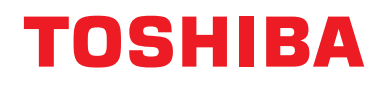

**Manual de instalación Dispositivo de control central**

# **Central Remote Controller**

**Nombre del modelo**

# **TCB-SC640U-E**

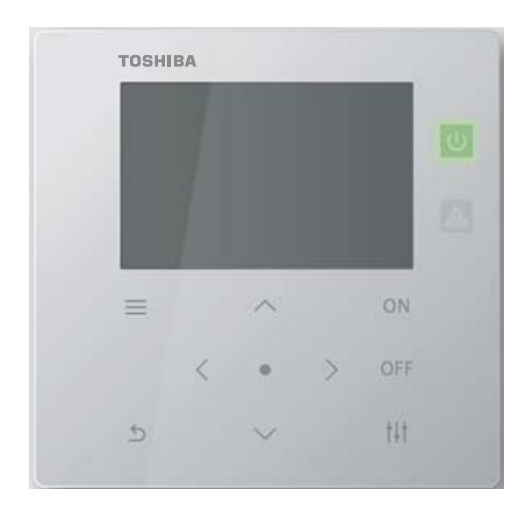

# **Contenido**

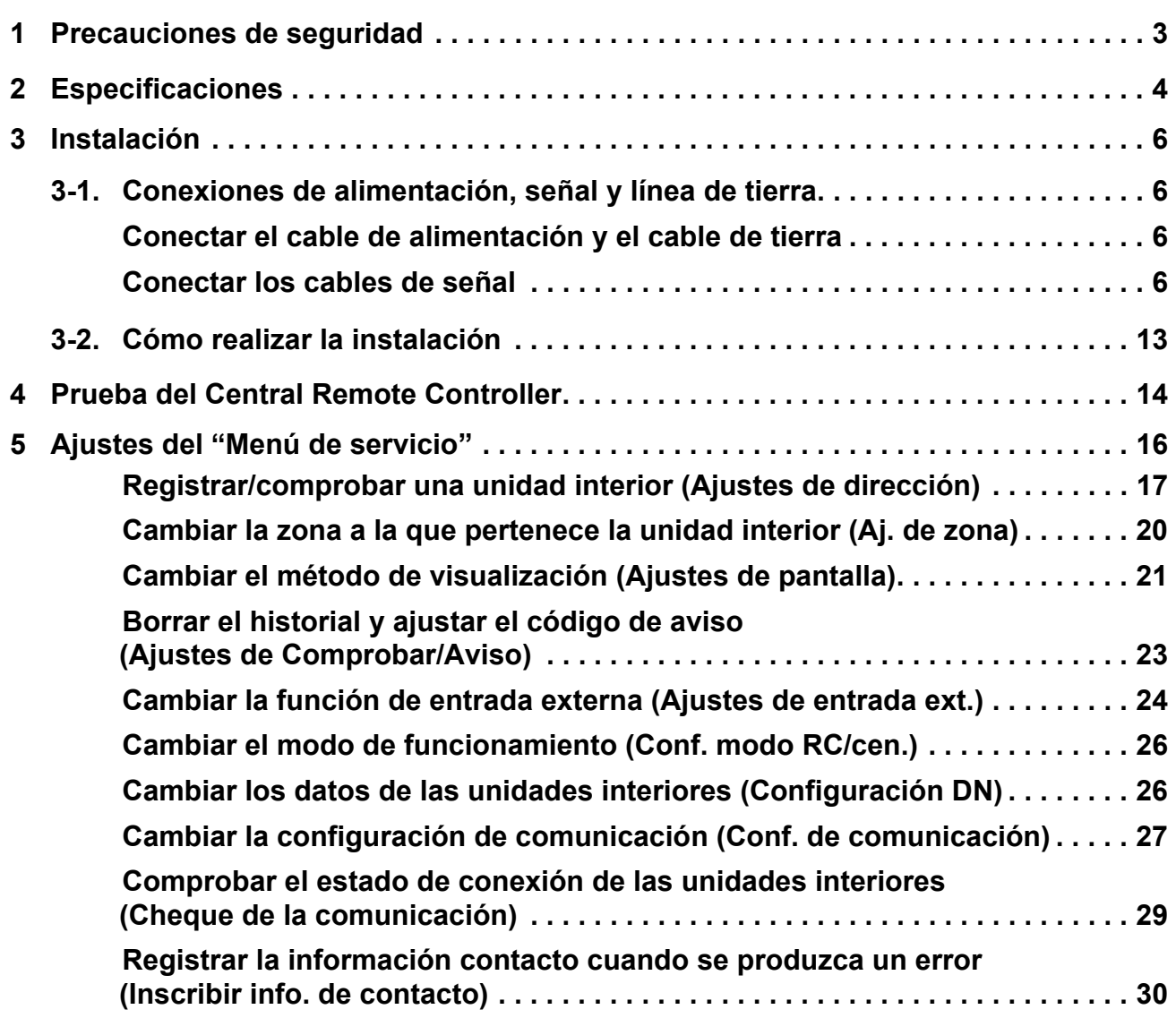

# <span id="page-2-0"></span>*1* **Precauciones de seguridad**

- Lea estas "Precauciones de seguridad" atentamente antes de realizar la instalación.
- Las precauciones que se describen a continuación abarcan aspectos importantes sobre seguridad. Cúmplalas escrupulosamente.
- Antes de leer el cuerpo del texto, familiarícese con los datos siguientes (indicaciones y símbolos) y siga las instrucciones. • Después de la instalación, realice una operación de prueba para comprobar si existen problemas. Explique al cliente cómo utilizar y mantener la unidad.
- Pida al cliente que guarde este Manual en un lugar accesible para futuras consultas.

#### **Descripción de la pantalla Descripción de símbolos ADVERTENCIAS** Indica "Contenido que podría resultar en muerte o lesiones graves (\*1) para el usuario en el caso de un manejo incorrecto".  $\bigcirc$  indica acciones prohibidas. Los contenidos específicamente prohibidos están indicados con una imagen o un texto en, o cerca de, el símbolo. Indica "Contenido que podría resultar en<br>**PRECAUCIÓN** lesiones leves (\*2) al usuario o en daños a<br>les propiedad (\*3) en el caso de un manejo la propiedad (\*3) en el caso de un manejo incorrecto".  $\boldsymbol{\Theta}$  indica las instrucciones que deben observarse. El contenido real de las instrucciones se indica con una imagen o un texto en, o cerca de, el símbolo. \*1: "Lesión grave" se refiere a los efectos secundarios duraderos como ceguera, lesiones, quemaduras (temperatura alta/temperatura baja),

- descargas eléctricas, fracturas de huesos o envenenamiento, etc., y a lesiones que requieren hospitalización o tratamiento ambulatorio a largo plazo.
- \*2: "Lesión leve" se refiere a lesiones, quemaduras o descargas eléctricas, etc., que no requieren hospitalización o tratamiento ambulatorio a largo plazo.
- \*3: "Daño a la propiedad" se refiere al daño extenso relacionado con casas, artículos para el hogar, ganado, mascotas, etc.

# **ADVERTENCIAS**

Prohibido **No modifique la unidad.** Si lo hace, podría provocar un incendio o descargas eléctricas. Obligatorio **Realice siempre la conexión a tierra** Una conexión a tierra inadecuada puede provocar una descarga eléctrica. Antes de conectar la corriente, realice una conexión a tierra de clase D de acuerdo con la "Norma de ingeniería para el trabajo eléctrico" y el "Reglamento de cableado interno".

Obligatorio

• **Pida a un concesionario autorizado o instalador profesional calificado que instale o reinstale esta unidad.** La instalación incorrecta puede provocar descargas eléctricas o incendios.

- **El trabajo de electricidad debe ser realizado por un electricista cualificado, siguiendo las instrucciones de este manual de instalación. Los trabajos deben cumplir con todas las normativas locales, nacionales e internacionales.** Un trabajo inadecuado puede provocar
	- descargas eléctricas o un incendio.
	- **Asegúrese de apagar todos los interruptores de la red de suministro eléctrico antes de iniciar trabajos eléctricos.**

Si no lo hace, podrá recibir una descarga eléctrica.

# **A PRECAUCIÓN**

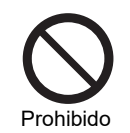

# **No instalar en los siguientes lugares**

- Lugares en los que pueden producirse fugas de gas combustible • Lugares con niveles de humedad elevada o
- agua
- Lugares polvorientos
- Lugares bajo la luz solar directa y lugares sujetos a altas temperaturas
- Lugares situados a menos de un metro de distancia de televisores o radios
- En exteriores, bajo toldos u otros lugares expuestos a la lluvia y el rocío
- Lugares expuestos al aire exterior que contienen gases corrosivos o salinidad
- Lugares con vibraciones frecuentes

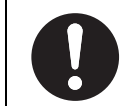

Obligatorio

- **En los trabajos de instalación, utilice cableado con la corriente permanente admisible correcta.**
- En caso contrario, se puede provocar un calentamiento excesivo o un incendio.
- **Utilice los cables especificados y conéctelos de forma segura, y no someta los terminales de conexión a fuerzas externas.**
	- De hacerlo, podrían romperse los cables, originarse un calor excesivo o un incendio.
- **Instale siempre un disyuntor en el lado primario de la fuente de alimentación.**
- **Cuando se acople a una malla metálica, malla de alambre o estructura de madera con placas de metal, conéctelo al panel de control, etc., sin fijarlo a la pared.**

# <span id="page-3-0"></span>*2* **Especificaciones**

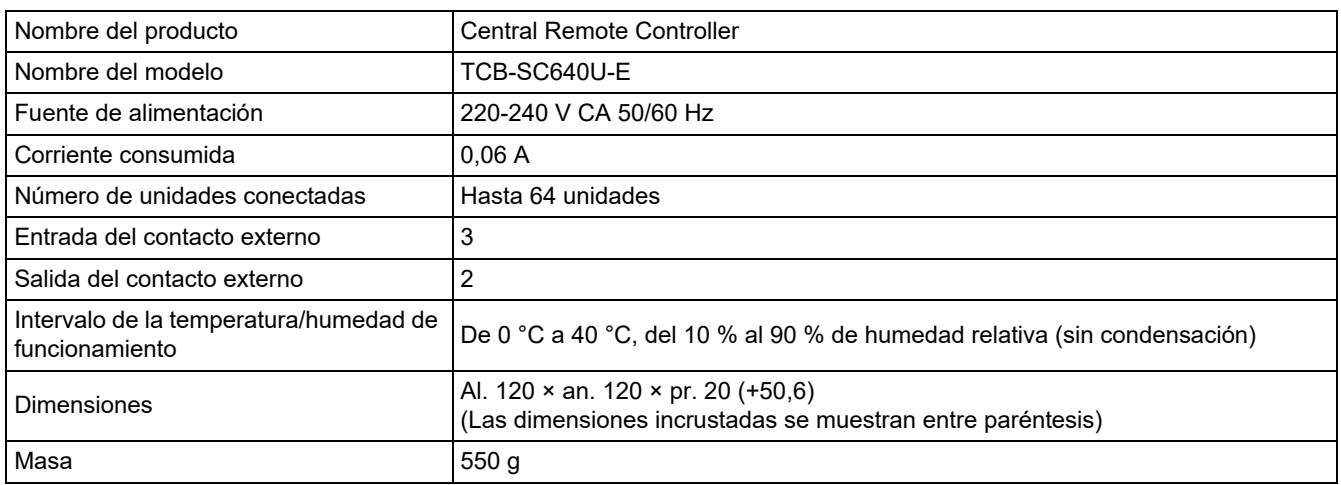

# ■ Dibujo del esquema antico del esquema antico del este del este del este del este del este del este del este del este del este del este del este del este del este del este del este del este del este del este del este del

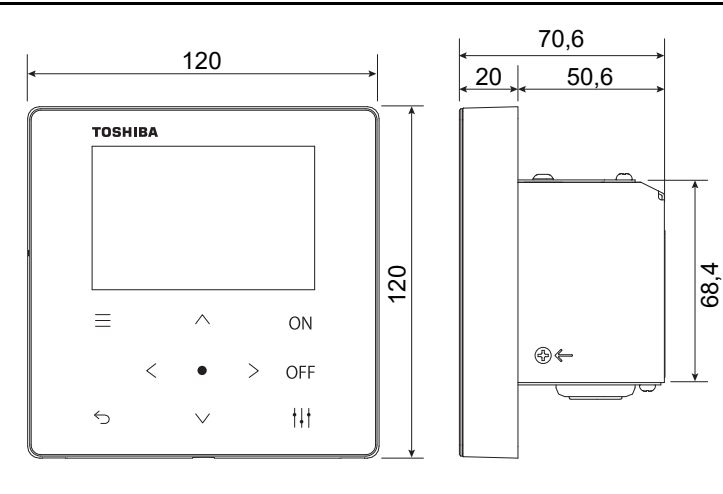

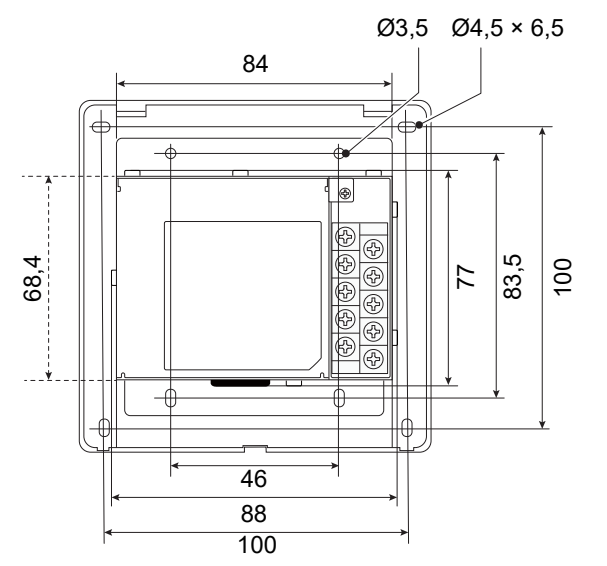

# **■ Nombres de componentes**

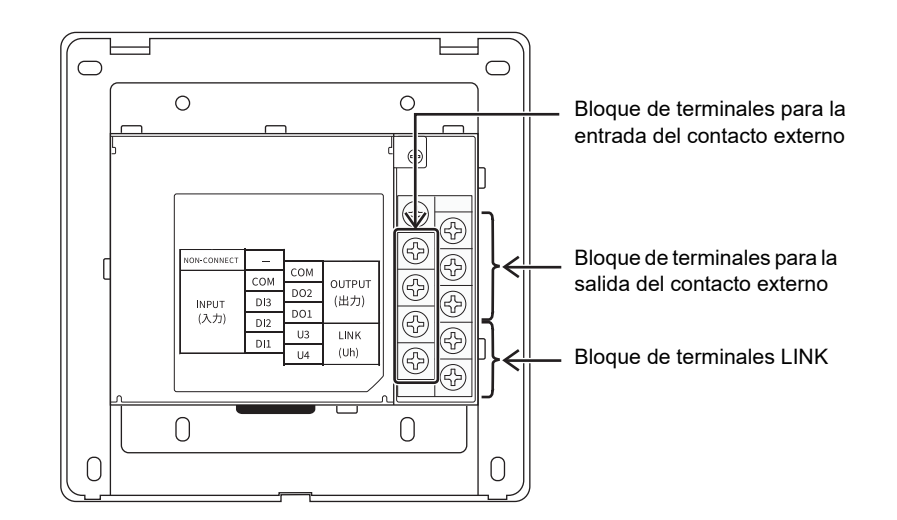

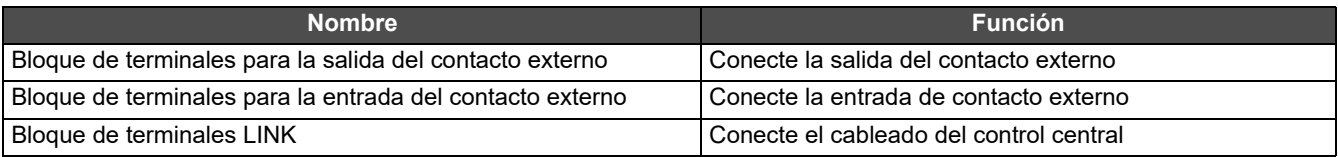

# **■ Antes de la instalación**

Confirme que todas las piezas que se enumeran a continuación están incluidas en el paquete.

## **Elementos incluidos**

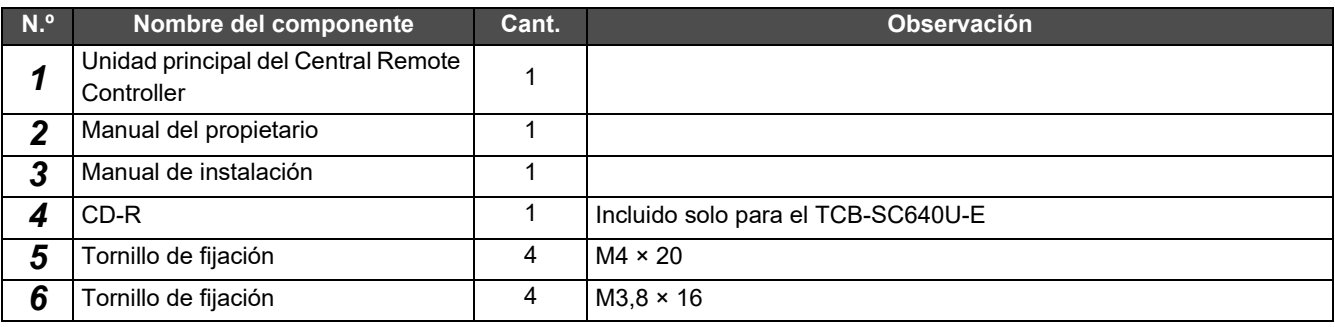

# **Especificaciones del cableado**

Utilice el siguiente material de cableado para conectar los cables de la señal y los cables de la fuente de alimentación. (Adquirido localmente)

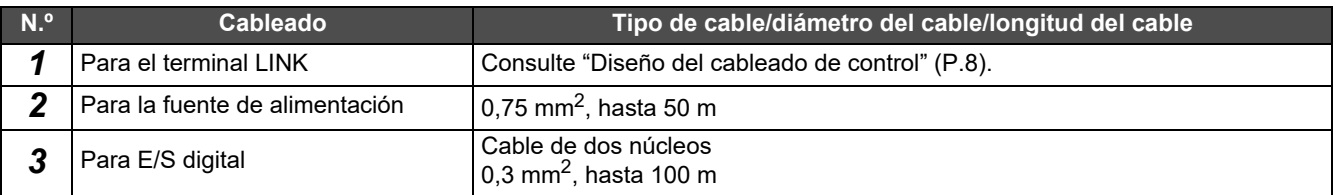

# <span id="page-5-0"></span>*3* **Instalación**

# <span id="page-5-1"></span>**3-1. Conexiones de alimentación, señal y línea de tierra**

Conecte la alimentación, la señal y las líneas de tierra a los bloques de los terminales especificados.

#### **REQUISITO**

Conecte los terminales de engarce redondos a todos los cables del LINK y apriete los tornillos firmemente. Después de apretarlos, compruebe que los cables no se salen.

## <span id="page-5-2"></span>**Conectar el cable de alimentación y el cable de tierra**

- **(1) Retire los 3 tornillos de fijación de la cubierta señalizados por flechas y abra la cubierta.**
- **(2) Coloque las ranuras transversales en el buje de goma para pasar el cable de alimentación.**
- **(3) Pase el cable de alimentación a través del buje de goma y la abrazadera y conecte el cable de alimentación y el cable de tierra a la regleta de terminales especificada.**
- **(4) Cierre la cubierta y asegúrela con los 3 tornillos de fijación de la cubierta.**

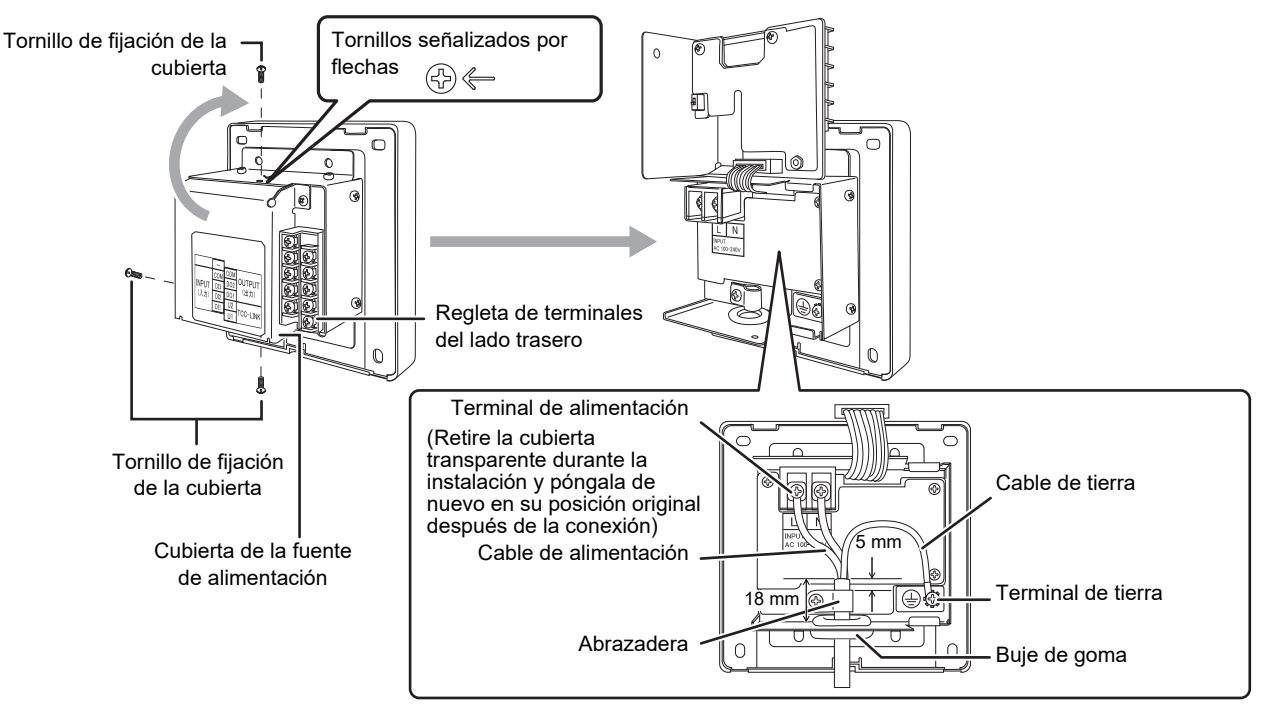

## <span id="page-5-3"></span>**Conectar los cables de señal**

**Conecte el cable de señal del LINK (U3/U4) a la regleta de terminales.**

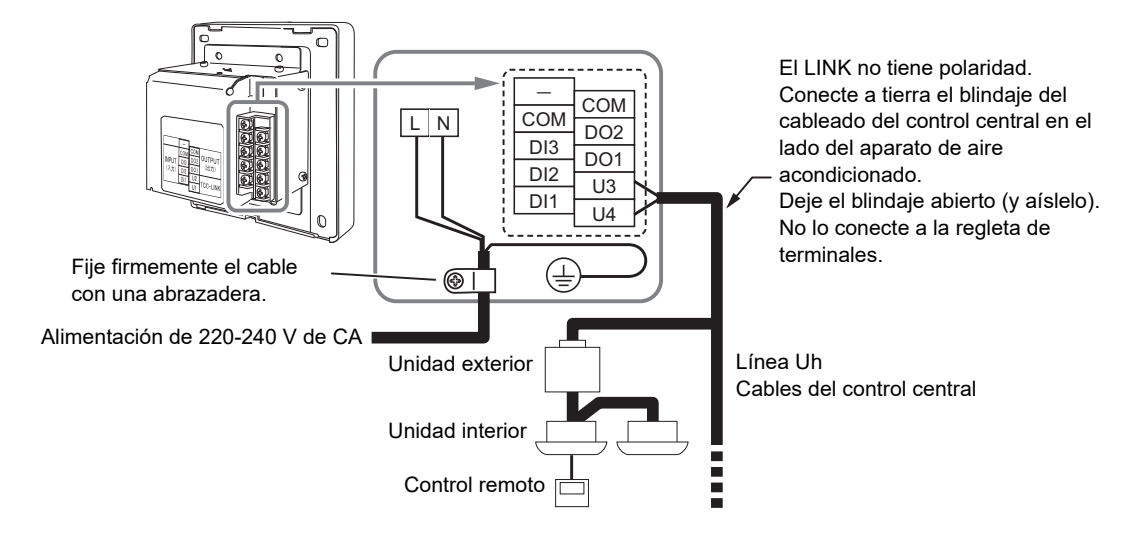

# ■ Sobre la longitud de pelado (Unidad: mm)

**Longitud de pelado del cable de alimentación**

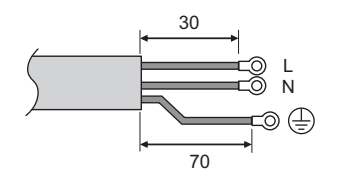

**Conecte un terminal de engarce redondo a cada hilo del cable de alimentación.**

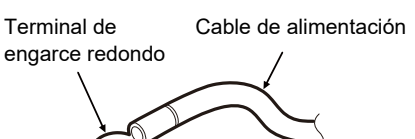

**Longitud de desaislado del cableado del control central**

**Cable blindado**

**Cable no blindado**

15 10

35

15 10

**Longitud de desaislado del cable de E/S digital**

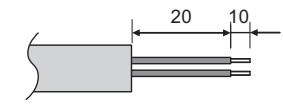

# **Ajuste de la resistencia de terminación**

• Ajuste de la resistencia de terminación LINK ................ Para el cableado del control central (línea Uh), ajuste las dos resistencias de terminación en ambos extremos del cableado entre esta Unidad y el aparato de aire acondicionado en ON "Cerrar" tanto como sea posible. **Proceso de toma a tierra del blindaje** • Cable blindado del cableado del control central ........... Cuando utilice el Central Remote Controller con una unidad, abra el cable blindado del cableado del control central y realice el proceso de aislamiento. Cuando utilice el Central Remote Controller con varias unidades, conecte el blindaje del cableado del control central al extremo cerrado y abra el blindaje en el extremo final del Central Remote Controller para realizar el proceso de aislamiento. Realice la conexión a tierra del cableado del control central en el lado del aparato de aire acondicionado.

# **REQUISITO**

- Asegúrese de instalar un disyuntor o un interruptor aislante multipolar (con una distancia de corte de contacto de al menos 3 mm) en el lado primario de la fuente de alimentación.
- Apriete los tornillos al bloque de terminales con un par de torsión de 0,5 N•m.

# <span id="page-7-0"></span>**■ Diseño del cableado de control**

# **Método de comunicación y nombre del modelo**

El modelo TU2C-LINK (serie U) se puede usar conjuntamente con modelos previos (distintos de la serie U). Para obtener detalles acerca del modelo y método de comunicación, consulte la siguiente tabla.

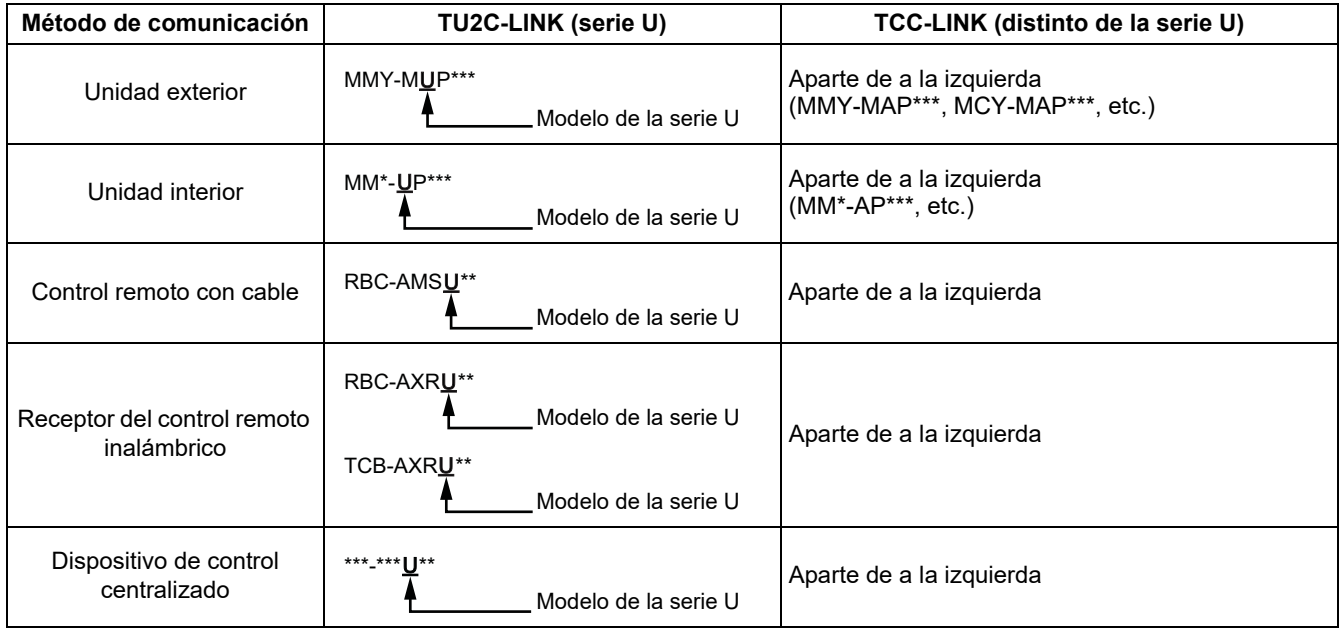

Unidades exteriores de la serie U: Serie Super Multi U (MMY-MUP\*\*\*) Unidades exteriores distintas de la serie U: Serie Super Module Multi i (MMY-MAP\*\*\*), etc.

## **Cuando la unidad exterior conectada es de la serie Super Multi u (serie U)**

Siga las especificaciones del cableado en la siguiente tabla, incluso cuando haya una combinación de series U y no U en las<br>unidades interiores conectadas o los controles remotos.

#### **Especificaciones del cableado**

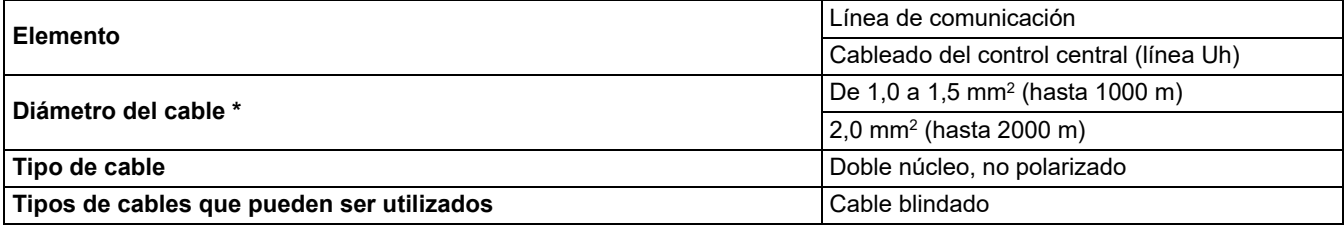

\* Para el tamaño del cableado descrito como de X a Y mm2, utilice un tamaño dentro de ese intervalo. Para otros casos, es el tamaño mínimo.

#### **REQUISITO**

Al tender el cableado de control entre unidades interiores y exteriores (línea Uv)/cableado del control entre unidades exteriores (línea Uc) y el cableado de control central (línea Uh), use el mismo tipo y diámetro de cable para cada línea. El uso de una mezcla de diferentes tipos y diámetros de cable puede causar un error de comunicación.

## **Diagrama del sistema**

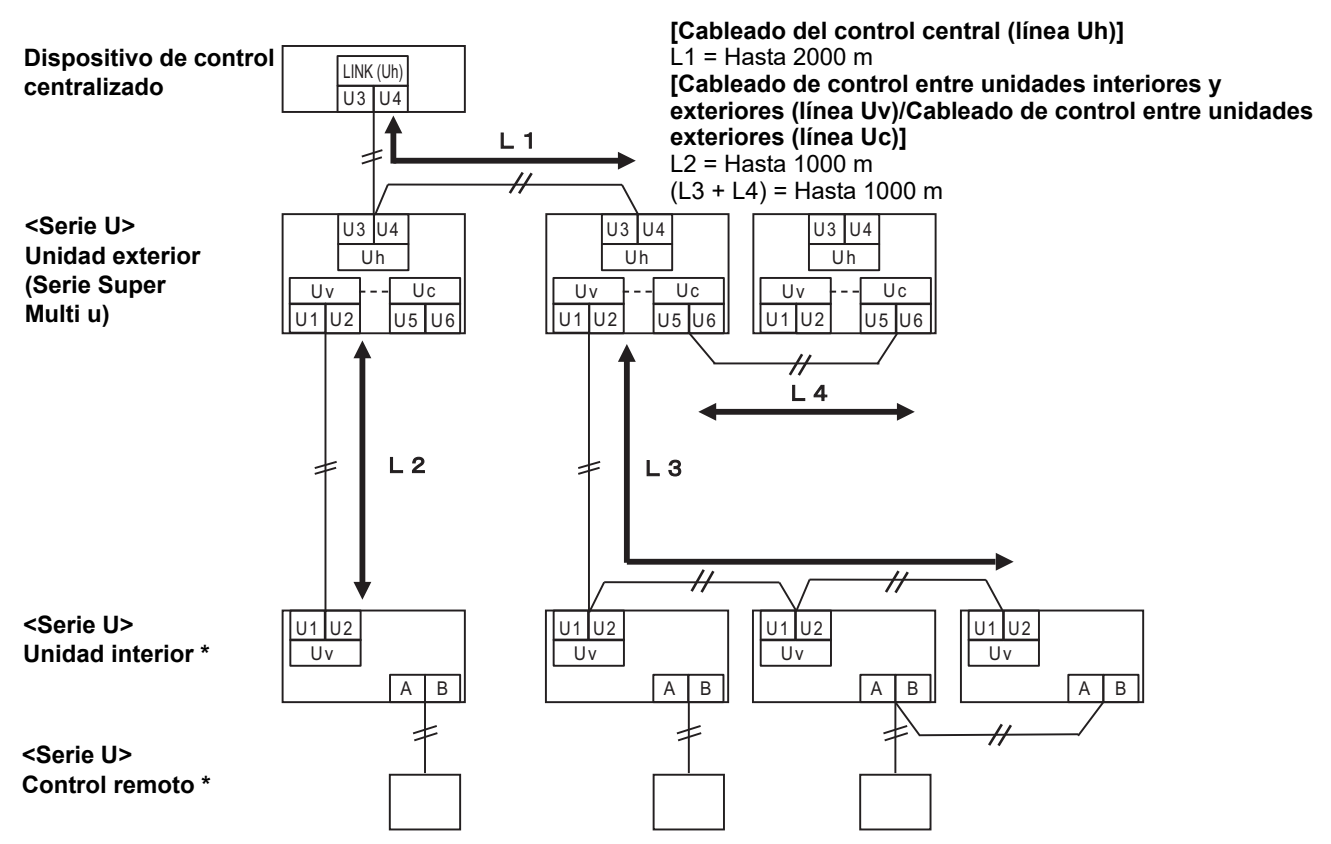

\* Las especificaciones del cableado en el diagrama del sistema anterior son las mismas incluso cuando la unidad interior o el control remoto son distintos de la serie U.

# **Cuando las unidades exteriores conectadas son distintas de la serie Super Multi u (serie U)**

#### **Especificaciones del cableado**

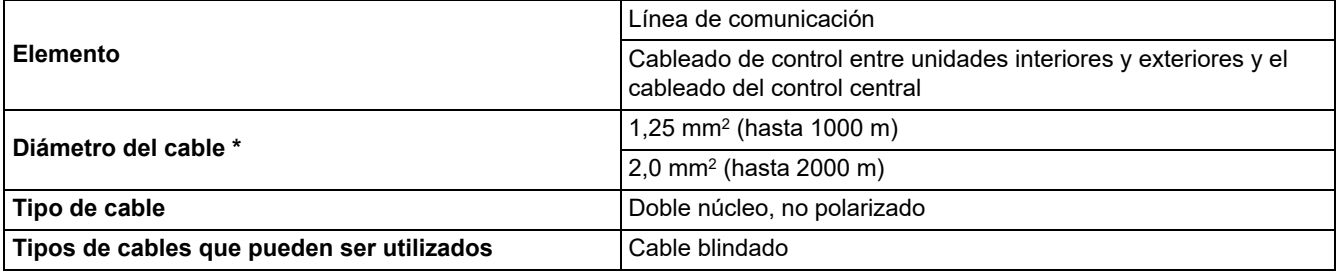

\* Para el tamaño del cableado descrito como de X a Y mm2, utilice un tamaño dentro de ese intervalo. Para otros casos, es el tamaño mínimo.

#### **REQUISITO**

Al tender el cableado de control entre unidades interiores y exteriores/cableado del control central y el cableado de control entre unidades exteriores, utilice el mismo tipo y diámetro de cable para cada línea.

El uso de una mezcla de diferentes tipos y diámetros de cable puede causar un error de comunicación.

#### **Diagrama del sistema**

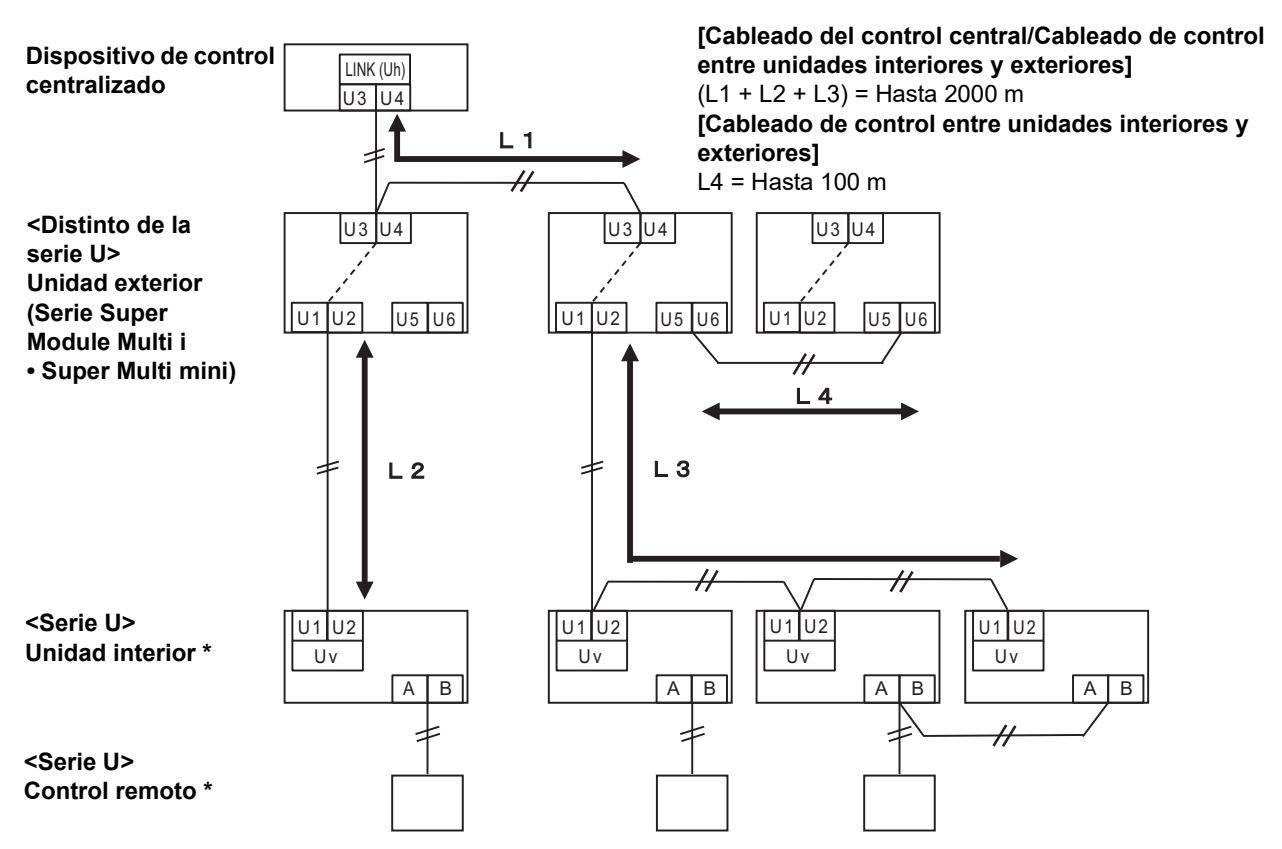

\* Las especificaciones del cableado en el diagrama del sistema anterior son las mismas incluso cuando la unidad interior o el control remoto son distintos de la serie U.

#### **Cuando se conecta a un modelo anterior de aparato de aire acondicionado personalizado, intercambiador de calor aire-aire o interfaz de control del equipo de uso general**

Siga las especificaciones del cableado en la siguiente tabla, incluso cuando haya una combinación de series U y no U en las<br>unidades interiores conectadas o los controles remotos.

#### **Especificaciones del cableado**

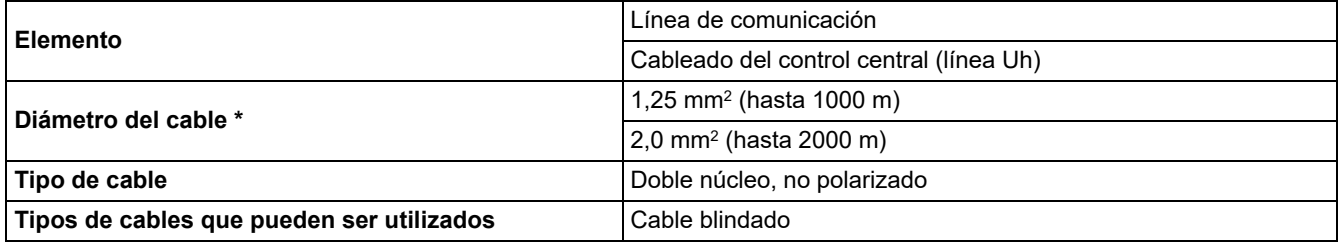

\* Para el tamaño del cableado descrito como de X a Y mm2, utilice un tamaño dentro de ese intervalo. Para otros casos, es el tamaño mínimo.

#### **REQUISITO**

Al tender el cableado de control entre unidades interiores y exteriores (línea Uv)/cableado del control entre unidades exteriores (línea Uc) y el cableado de control central (línea Uh), use el mismo tipo y diámetro de cable para cada línea. El uso de una mezcla de diferentes tipos y diámetros de cable puede causar un error de comunicación.

## **Diagrama del sistema**

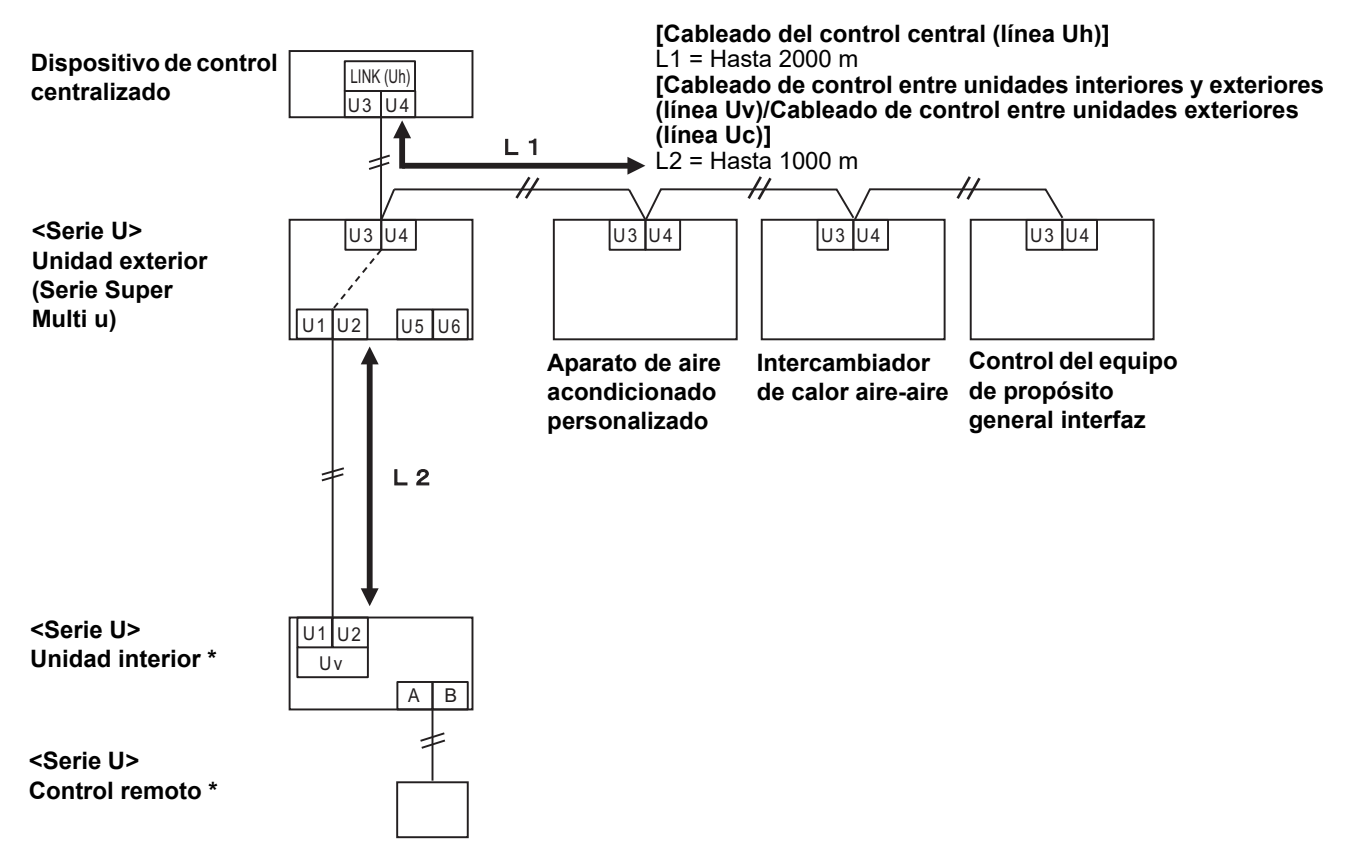

\* Las especificaciones del cableado en el diagrama del sistema anterior son las mismas incluso cuando la unidad interior o el control remoto son distintos de la serie U.

# **■ Conexión con equipos externos**

#### **Realizar la conexión con un equipo externo (cable de señal de E/S digital)**

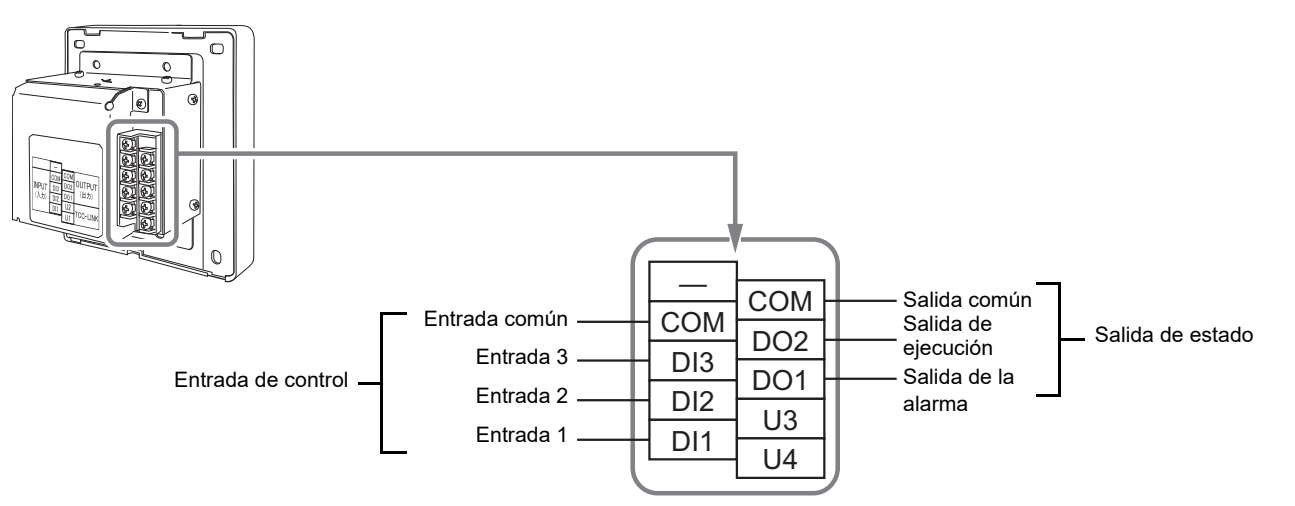

\* Las funciones se pueden asignar a las entradas de la 1 a la 3 mediante ["Cambiar la función de entrada externa \(Ajustes de](#page-23-1)  [entrada ext.\) \(P.24\)"](#page-23-1).

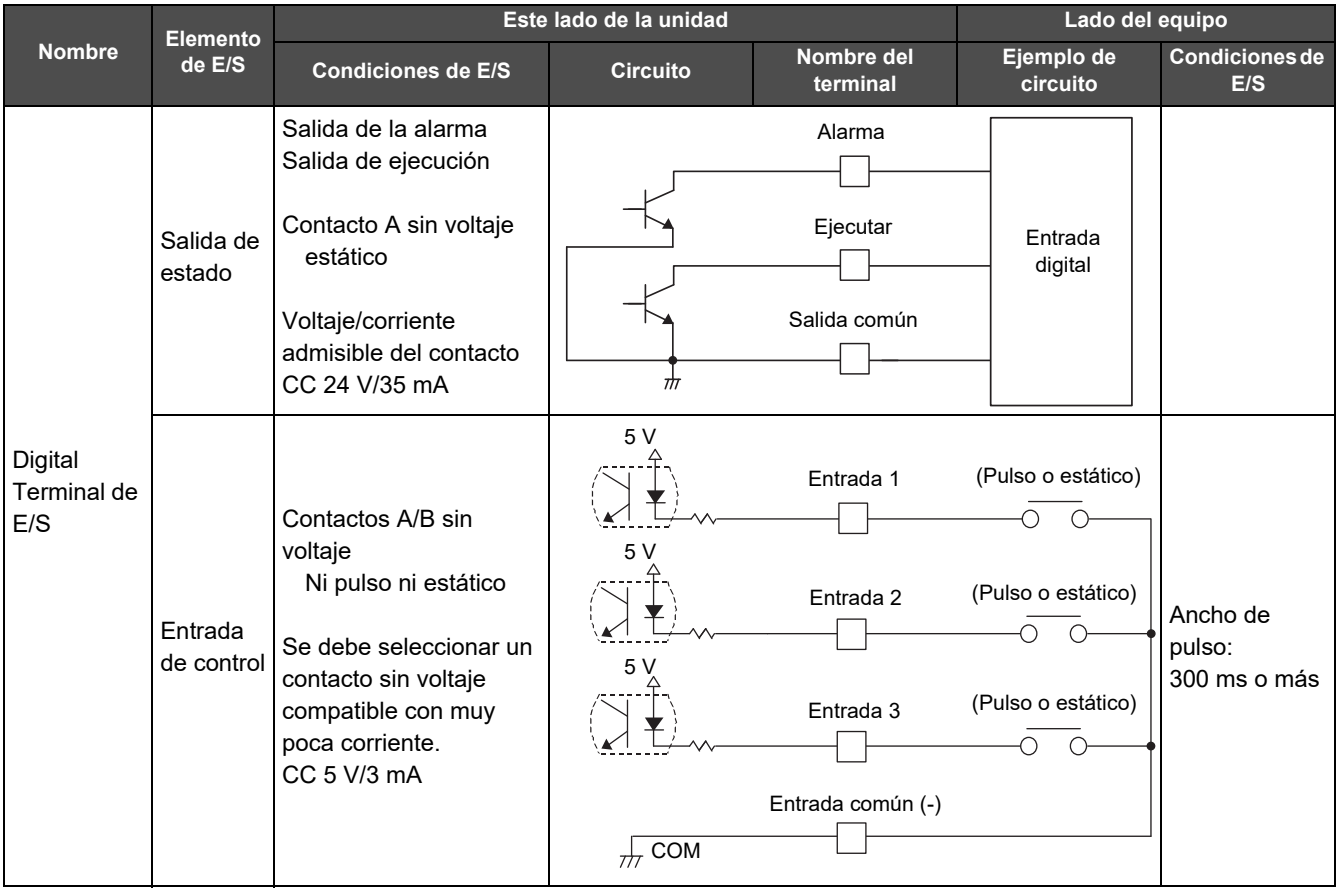

Realice el cableado de manera que el usuario no toque la fuente de alimentación directamente.

\* Utilice un circuito de alimentación aislado básicamente y ubíquelo en un lugar en el que el usuario no pueda tocarlo en el lado del equipo.

#### **NOTA**

- No conecte el dispositivo directamente al lado primario de la fuente de alimentación. Asegúrese de instalar un disyuntor o un interruptor de aislamiento de todos los polos (con una distancia de interrupción de contacto de al menos 3 mm) en el lado primario de la fuente de alimentación.
- Fije los tornillos en el terminal con un par de torsión de 0,5 N•M.

# <span id="page-12-0"></span>**3-2. Cómo realizar la instalación**

# **PRECAUCIÓN**

- No conecte las líneas de comunicación (cableado de control entre las unidades interiores y exteriores, cableado de control central) o el cableado de entrada/salida junto al cableado de la fuente de alimentación, etc., ni los coloque en la misma tubería de metal. De lo contrario, podría resultar en un fallo.
- Instale el Central Remote Controller lejos de fuentes de ruido.
- **(1) Retire 1 tornillo de fijación del panel y ábralo.**
- **(2) Instale con anterioridad la carcasa inferior en la caja JIS encastrada en la pared utilizando los 4 tornillos de fijación incluidos.**
- **(3) Cierre el panel y fíjelo con 1 tornillo de fijación del panel.**

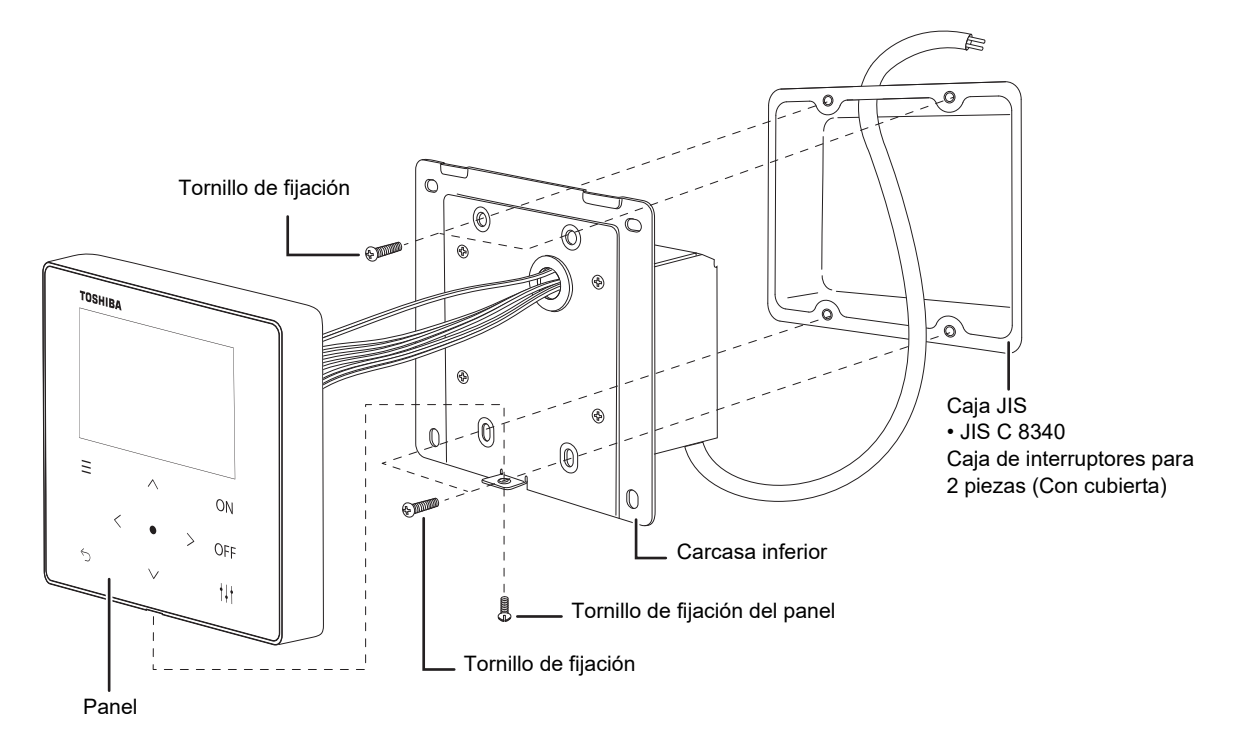

# <span id="page-13-0"></span>*4* **Prueba del Central Remote Controller**

• Realice el ajuste de acuerdo con el siguiente procedimiento antes del uso. Esto permite que la unidad supervise y opere los aparatos de aire acondicionado.

#### **Ejemplo de la pantalla**

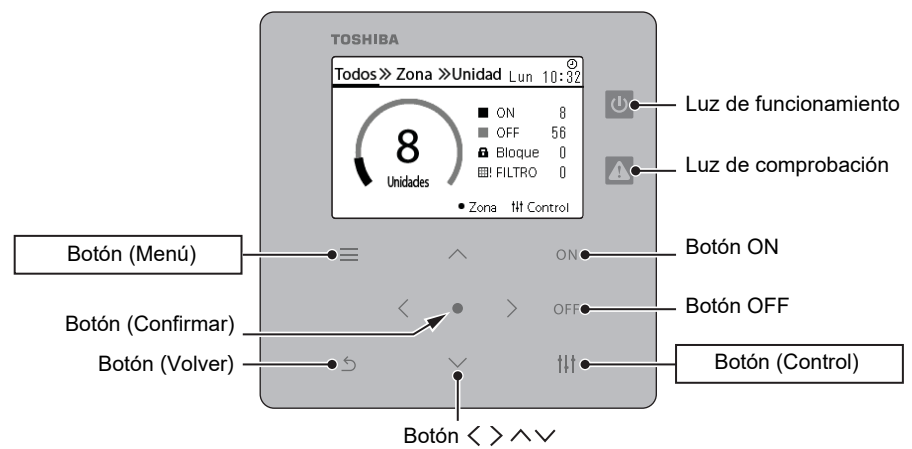

# **1 Encienda todos los equipos conectados.**

• Unidad interior, unidad exterior, intercambiador de calor aire-aire, interfaz de control del equipo de uso general, etc.

# **2 Active la alimentación del Central Remote Controller.**

• Se debe asignar una Dirección cont. centraliz. a las unidades interiores para poder controlarlas.

- <Preparativos para realizar los ajustes de la Dirección cont. centraliz.>
- Para configurar una Dirección cont. centraliz. se requiere un Central Remote Controller o un control remoto por cable.
- Configure la Dirección cont. centraliz. después de finalizar la prueba de la unidad interior.
- \* Si desea configurar los ajustes con el Central Remote Controller, primero debe completar la comunicación inicial con todas las unidades interiores y exteriores conectadas. Espere al menos 10 minutos después de activar la alimentación antes de configurar los ajustes.

## **NOTA**

Si configura los ajustes de la Dirección cont. centraliz. antes de que la comunicación inicial con las unidades exteriores se haya completado, es posible que la dirección no se configure en algunas unidades.

- Conecte los terminales U3 y U4 de la unidad exterior (unidad central) a los conectores del relé.
- Deje encendida 1 sola línea del SW30-2 (resistencia de terminación) en la placa de interfaz de la unidad exterior (unidad central) y apague las demás. (Consulte el diagrama de cableado que se adjunta con la unidad exterior para conocer la posición del SW30).

# <span id="page-14-0"></span>**3 Registre las unidades interiores en la unidad**

Pulse los botones  $[\equiv]$  y  $[\dagger]$  simultáneamente durante 4 segundos o más en la pantalla Todos para ir a "[Cómo visualizar la pantalla "Menú de servicio"](#page-15-1)  [\(P.16-2\)](#page-15-2)".

Ejecute "[Obt. dirección](#page-16-1) (◆[Si no cambia la Dirección cont. centraliz.](#page-16-2) [\(P.17-1-](#page-16-3)[2\)](#page-16-4))" desde "Ajustes de dirección".

Después de realizar "◆[Si no cambia la Dirección cont. centraliz.](#page-16-2) ([P.17-2](#page-16-4))", compruebe que no hay errores en la cantidad de unidades conectadas, la Dirección sist. frig., la dirección interior y la Dirección cont. centraliz. (\*1) que se visualizan y, a continuación, realice "◆Si no cambia la Dirección cont. [centraliz.](#page-16-2) ([P.17-3](#page-16-5))".

\*1 Si hay un error

- Examine la fuente de alimentación y el cableado.
- Para cambiar la dirección, utilice el control remoto local o la unidad ("◆[Para cambiar la Dirección cont. centraliz.](#page-17-0) (de la [P.18-3](#page-17-1) a la [4](#page-17-2))").
- Repita el ajuste que se explica en esta sección [\(3.Registre las unidades interiores en la unidad\)](#page-14-0) desde el principio.

# **4 Asigne las unidades interiores a las zonas de la 1 a la 10.**

Ejecute "[Cambiar la zona a la que pertenece la unidad interior \(Aj. de zona\)](#page-19-1) (de la [P.20-1](#page-19-2) a la [4](#page-19-3))".

Vuelva a la pantalla Todos y compruebe que la cantidad de unidades conectadas coincide con la cantidad registrada en la zona (\*2).

\*2 Las unidades interiores que no están registradas en una zona no se incluyen en la cantidad de unidades de la pantalla Todos.

# **5 Confirmación de la operación**

Compruebe si las unidades interiores se puede operar desde el Central Remote Controller.

Además, compruebe si el funcionamiento del controlador remoto local se refleja en el Central Remote Controller.

# **6 Preparativos para la entrega**

Si se produce un código de inspección durante la comprobación del funcionamiento, realice ["Elim. historial de comprobar](#page-22-1)  [\(P.23\)".](#page-22-1)

Esto completa la prueba del controlador.

Para obtener más información sobre otros ajustes detallados, consulte el "Manual del propietario" y el "Manual de instalación (de la P.[16](#page-15-3) a la [30](#page-29-1))".

#### **Ejemplo de la pantalla Obt. dirección**

Dirección sist. frig.

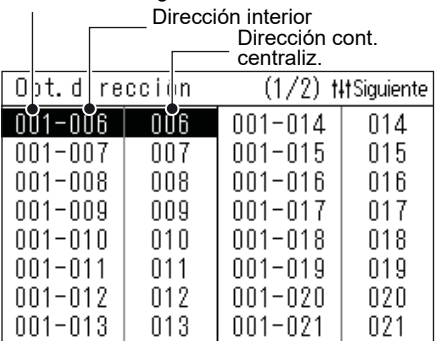

**Ejemplo de la pantalla de ajuste de zona (Dirección cont. centraliz.)**

Cantidad de unidades ajustadas

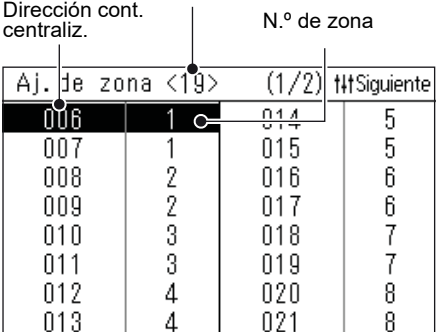

Menú de servicio $(1/2)$ 1. Ajustes de dirección

3. Ajustes de pantalla

Menú de servicio(2/2) 6. Conf. modo RC/cen. 7. Configuración DN

8. Conf. de comunicación

9. Cheque de la comunicación 10. Inscribir info.de contacto

4. Ajustes de Comprobar/Aviso

5. Ajustes de entrada ext.

2. Aj. de zona

# <span id="page-15-3"></span><span id="page-15-0"></span>*5* **Ajustes del "Menú de servicio"**

# <span id="page-15-1"></span>**■ Cómo visualizar la pantalla "Menú de servicio"**

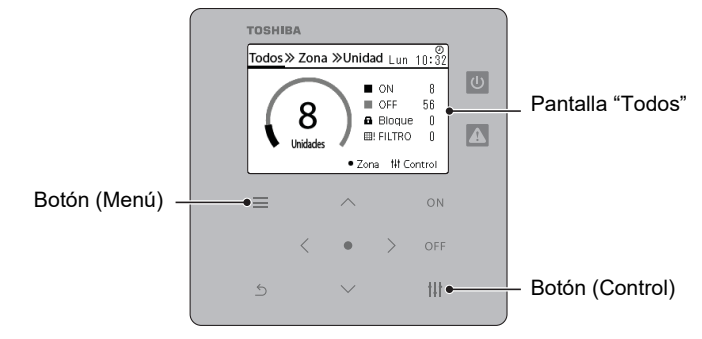

- **1 Visualice la pantalla "Todos".**
- <span id="page-15-2"></span>**2** Pulse a la vez [ $\equiv$ ] (Menú) y [ $\uparrow\downarrow\uparrow$ ] (Control) durante **más de 4 segundos.**

Aparece la pantalla "Menú de servicio".

**3 Pulse [˄] y [˅] para seleccionar el elemento y, a**  continuación, pulse [ **]** (Confirmar).

Para obtener más información sobre los contenidos de ajuste de cada elemento, consulte "**■**[Elementos del Menú de servicio](#page-15-4)".

# <span id="page-15-4"></span>**■Elementos del Menú de servicio**

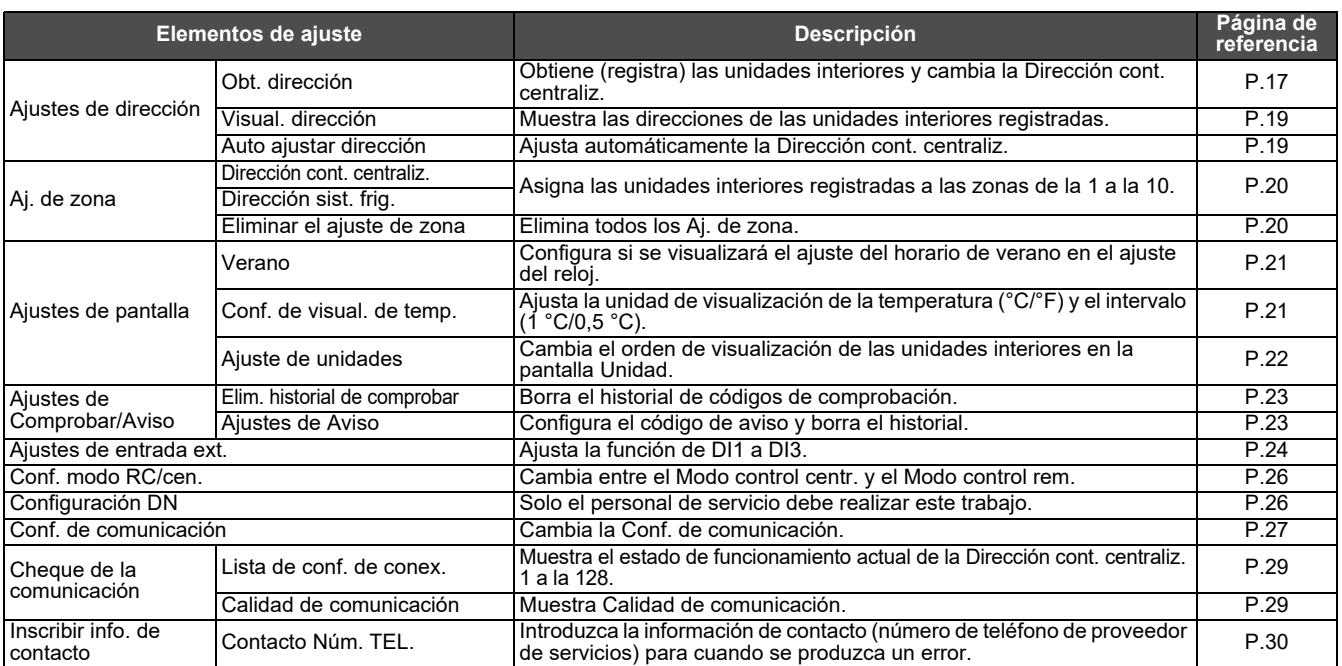

#### <span id="page-16-0"></span>**Registrar/comprobar una unidad interior (Ajustes de dirección)**

# Aiustes de dirección

# 1. Obt. dirección

# 2. Visual, dirección

3. Auto aiustar dirección

- **1 Seleccione "Ajustes de dirección" en la pantalla**  "Menú de servicio" y pulse **[●1 (Confirmar)**. Aparece la pantalla "Ajustes de dirección".
- **2 Pulse [˄] y [˅] para seleccionar el elemento y, a**  continuación, pulse [ ] (Confirmar).

Aparece la pantalla del elemento seleccionado.

# <span id="page-16-1"></span>**Obt. dirección**

Registre la unidad interior en la unidades.

# <span id="page-16-2"></span>◆ Si no cambia la Dirección cont. centraliz.

Configure previamente la Dirección cont. centraliz. con el controlador remoto local. Si va a cambiar la Dirección cont. centraliz. con el controlador central, consulte ["Para cambiar la Dirección cont. centraliz.](#page-17-0)  [\(P.18\)".](#page-17-0)

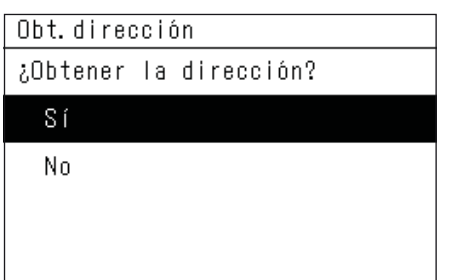

## **Pantalla de la lista de unidades interiores**

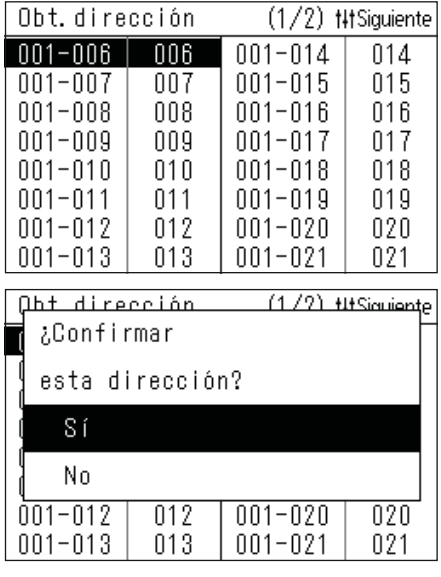

#### <span id="page-16-3"></span>**1 Seleccione "Obt. dirección" en la pantalla "Ajustes**  de dirección" y pulse **[●] (Confirmar)**. Aparece la pantalla de confirmación de "Obt. dirección".

# <span id="page-16-4"></span>**2 Pulse [˄] y [˅] para seleccionar "Sí" y, a**  continuación, pulse [ . ] (Confirmar).

Aparece "Obteniendo dirección...  $\overline{\mathsf{X}}$  " y, tras unos instantes, se muestra la pantalla "Lista de unidades interiores".

- Esta operación tardará varios minutos.
- En la pantalla de confirmación de "Obt. dirección", pulse  $\lceil \frac{\zeta}{2} \rceil$  (Volver) o seleccione "No" y pulse  $\lceil \bigcirc \rceil$  (Confirmar) para volver a la pantalla "Ajustes de dirección".

# <span id="page-16-5"></span>**3 En la pantalla "Lista de unidades interiores", compruebe que no hay errores en la cantidad de unidades conectadas y la dirección visualizada y, a continuación, pulse [ ] (Volver).**

Aparece la pantalla de confirmación "Confirmar dirección".

• Pulse [^] y [v] o [t] 1] (Control) para cambiar de página.

# **4 Pulse [˄] y [˅] para seleccionar "Sí" y, a**  continuación, pulse [ ] (Confirmar).

Después de la pantalla "Ajustes de dirección  $\Xi$ ", vuelva a la pantalla "Menú de servicio".

Esto completa "Obt. dirección".

• Seleccione "No" y pulse [ | Confirmar) para volver a la pantalla "Menú de servicio" sin registrar las unidades interiores.

# <span id="page-17-0"></span>◆ **Para cambiar la Dirección cont. centraliz.**

#### Ajustes de dirección

# Obt dirogoión

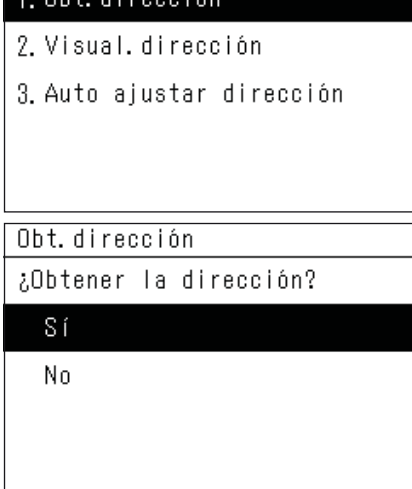

#### **Pantalla de la lista de unidades interiores**

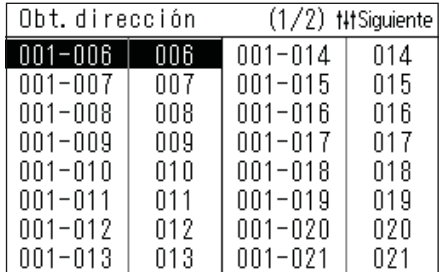

# **Pantalla de la lista de Dirección**

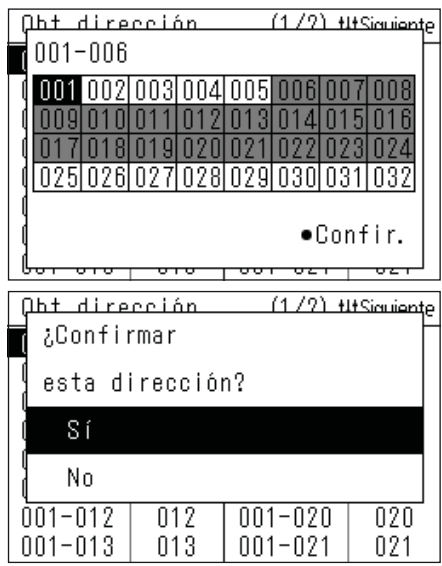

**1 Seleccione "Obt. dirección" en la pantalla "Ajustes**  de dirección" y pulse [●] (Confirmar).

Aparece la pantalla de confirmación de "Obt. dirección".

# **2 Pulse [˄] y [˅] para seleccionar "Sí" y, a**  continuación, pulse [●] (Confirmar).

Aparece "Obteniendo dirección...  $\overline{\mathbb{X}}$ " y, tras unos instantes, se muestra la pantalla "Lista de unidades interiores".

- Esta operación tardará varios minutos.
- En la pantalla de confirmación de "Obt. dirección", pulse  $\lceil \frac{\xi}{2} \rceil$  (Volver) o seleccione "No" y pulse  $\lceil \bullet \rceil$  (Confirmar) para volver a la pantalla "Ajustes de dirección".

# <span id="page-17-1"></span>**3 Pulse [<], [˄], [˅] o [>] para seleccionar la unidad interior cuya Dirección cont. centraliz. desea**  cambiar y, a continuación, pulse [●] (Confirmar).

- Aparece la pantalla "Lista de Dirección cont. centraliz.".
- En la pantalla, el negro es el "cursor" y el gris es la "Dirección cont. centraliz. asignada".
- La Dirección cont. centraliz. se puede ajustar dentro del siguiente intervalo.

Modelo compatibles con TU2C-LINK: Del 1 al 128 Modelos no compatibles TU2C-LINK: Del 1 al 64

# <span id="page-17-2"></span>**cont. centraliz. 4 Pulse [<], [˄], [˅] o [>] para seleccionar la Dirección**  cont. centraliz. y, a continuación, pulse [ $\bullet$ ] **(Confirmar).**

Vuelva a la pantalla "Lista de unidades interiores".

**5 Después de cambiar la Dirección cont. centraliz., pulse [ ] (Volver) en la pantalla "Lista de unidades interiores".**

Aparece la pantalla de confirmación "Confirmar dirección".

# **6 Pulse [˄] y [˅] para seleccionar "Sí" y, a**  continuación, pulse [<sup>0</sup>] (Confirmar).

"Registrando dirección...  $\overline{\mathbb{X}}$  "  $\rightarrow$  Aparece "Obteniendo dirección...  $\overline{\mathbb{X}}$  " y se vuelve a visualizar la pantalla "Lista de unidades interiores".

- Esta operación tardará varios minutos.
- Seleccione "No" y pulse [●] (Confirmar) para volver a la pantalla "Menú de servicio" sin registrar la dirección que se ha cambiado.

# **7 Compruebe que la dirección visualizada es la dirección**  cambiada entre los pasos  $3 \text{ y } 4 \text{ y pulse } [\text{ }5]$  (Volver).

Aparece la pantalla de confirmación "Confirmar dirección".

# **8 Pulse [˄] y [˅] para seleccionar "Sí" y, a**  continuación, pulse [●] (Confirmar).

Después de la pantalla "Ajustes de dirección  $\Xi$ ", vuelva a la pantalla "Menú de servicio".

Esto completa "Obt. dirección".

• Esta operación tardará varios minutos.

## <span id="page-18-0"></span>**Visual. dirección**

Se visualizan las unidades interiores registradas en la unidad.

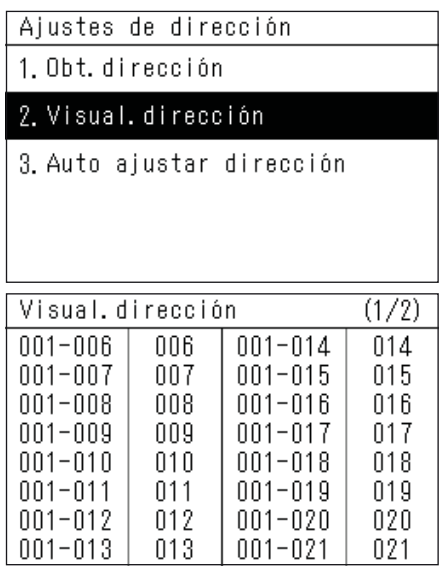

**1 Seleccione "Visual. dirección" en la pantalla**  "Ajustes de dirección" y pulse [●] (Confirmar).

Aparece la pantalla de confirmación de "Visual. dirección".

# **2 Pulse [˄] y [˅] para seleccionar "Sí" y, a**  continuación, pulse [  $\bigcirc$ ] (Confirmar).

Aparece la pantalla "Visual. dirección".

• Pulse [^] y [<sup>v</sup>] para cambiar de página.

## <span id="page-18-1"></span>**Auto ajustar dirección**

La Dirección cont. centraliz. de las unidades interiores conectadas se ajusta automáticamente desde 1 en orden ascendente según la Dirección sist. frig./dirección interior.

## **IMPORTANTE**

Se sobrescriben todas las Dirección cont. centraliz. ajustadas actualmente.

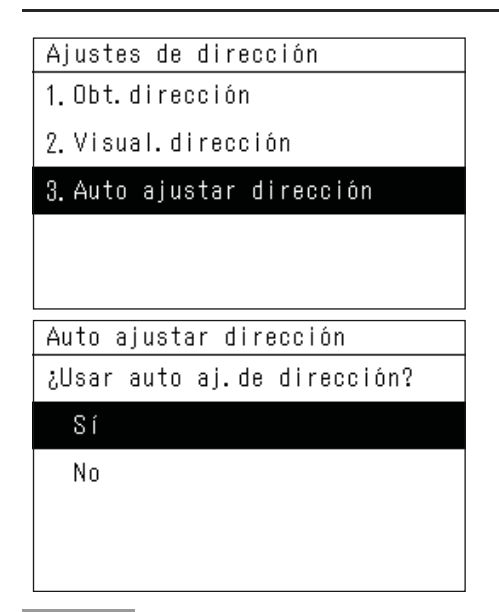

**1 Seleccione "Auto ajustar dirección" en la pantalla**  "Ajustes de dirección" y pulse [●] (Confirmar).

Aparece la pantalla de confirmación de "Auto ajustar dirección".

**2 Pulse [˄] y [˅] para seleccionar "Sí" y, a**  continuación, pulse **[**  $\bullet$  ] (Confirmar).

La pantalla cambia de "Registrando dirección...  $\overline{X}$ " a "Ajustes de

dirección  $\mathbb Z$ " y el proceso finaliza cuando aparece la pantalla "Menú de servicio".

• Esta operación tardará varios minutos.

#### **NOTA**

- Durante el arranque inicial o cuando no se han ajustado los "Aj. de zona", al realizar "Obt. dirección", las unidades interiores conectadas (hasta un máximo de 64) se ajustan en "ZONE-1" en orden ascendente según la Dirección sist. frig.. La unidad 65.ª y las siguientes no se ajustan. Si desea supervisar y controlar 65 unidades o más, utilice otro Central Remote Controller para realizar los "Aj. de zona".
- Si cambia la dirección desde el controlador remoto local o registra una Dirección cont. centraliz. errónea en el Central Remote Controller, no será posible un funcionamiento normal. Realice de nuevo "Obt. dirección".
- Los dispositivos que ajustan la Dirección cont. centraliz. con DIPSW no pueden cambiar la Dirección cont. centraliz. desde el Central Remote Controller. Configure previamente los ajustes de manera que no se superpongan con otros dispositivos.

#### <span id="page-19-1"></span><span id="page-19-0"></span>**Cambiar la zona a la que pertenece la unidad interior (Aj. de zona)**

# Ai. de zona 1. Dirección cont. centraliz. 2. Dirección sist. frig. 3. Eliminar el ajuste de zona

#### **Cuando la Dirección cont. centraliz. está seleccionada**

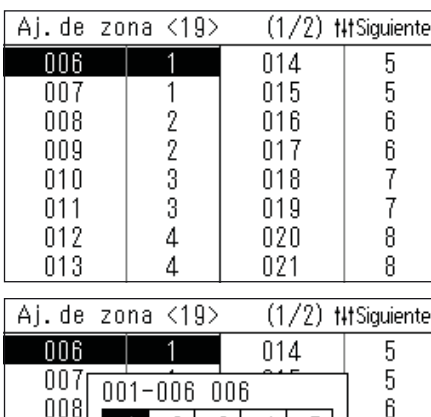

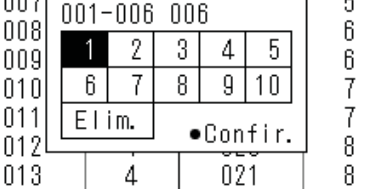

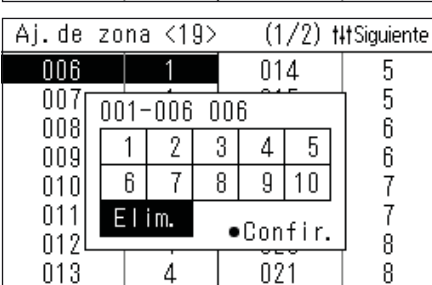

# <span id="page-19-2"></span>**1 En la pantalla "Menú de servicio", seleccione "Aj. de**  zona" y pulse **[●] (Confirmar)**.

Aparece la pantalla "Aj. de zona".

- La visualización de la lista de unidades interiores se puede seleccionar desde el orden de Dirección cont. centraliz. o desde Orden direc. sist. frig.
- **2 Seleccione "Dirección cont. centraliz." mediante [˄] y [˅] y, a continuación, pulse [ ] (Confirmar).**

Aparece la pantalla "Lista de direcciones".

- Pulse  $\lceil \frac{1}{1} \rceil$  (Control) para ir a la página siguiente.
- **3 Pulse [<], [˄], [˅], o [>] para seleccionar la dirección y**, a continuación, pulse [●] (Confirmar).

Aparece la pantalla "Lista de zonas".

# <span id="page-19-3"></span>**4 Pulse [<], [˄], [˅] o [>] para seleccionar un n.º de zona**  v. a continuación, pulse **[**•1 (Confirmar).

Se vuelve a visualizar la pantalla "Lista de direcciones".

- El n.º de la zona seleccionada aparece a la derecha de la dirección.
- El número que aparece entre < > representa la cantidad de unidades a las que se les ha asignado el n.º de zona.
- Se pueden ajustar hasta 64 unidades.

#### **Si desea excluir del control a las unidades interiores**

**En la pantalla "Lista de zonas", seleccione "Elim." y, a continuación, pulse [●] (Confirmar).** 

Se vuelve a visualizar la pantalla "Lista de direcciones".

• El número de zona se borra y no se incluirá en la cantidad de unidades de la pantalla Todos.

# <span id="page-19-4"></span>**Eliminar el ajuste de zona**

## **IMPORTANTE**

Después de "Eliminar el ajuste de zona", la cantidad de unidades controladas/supervisadas será 0. Restablezca cualquier zona.

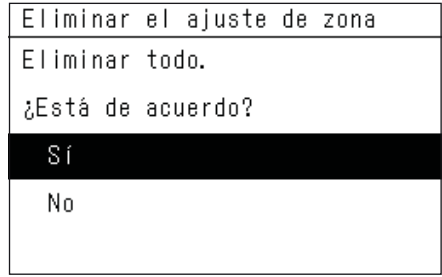

# **1 En la pantalla "Aj. de zona", seleccione "Eliminar el**  ajuste de zona" y, a continuación, pulse **[** $\bullet$ ] **(Confirmar).**

Aparece la pantalla de confirmación de "Eliminar el ajuste de zona".

**2 Pulse [˄] y [˅] para seleccionar "Sí" y, a**  continuación, pulse [<sup>0</sup>] (Confirmar).

Aparece "Ha sido eliminado." y se vuelve a visualizar la pantalla "Aj. de zona".

# <span id="page-20-0"></span>**Cambiar el método de visualización (Ajustes de pantalla)**

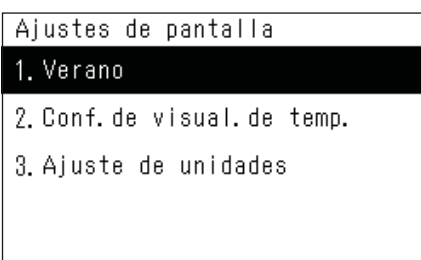

**1 En la pantalla "Menú de servicio", seleccione**  "Ajustes de pantalla" y, a continuación, pulse **[** $\bullet$ **] (Confirmar).**

Aparece la pantalla "Ajustes de pantalla".

**2 Seleccione un elemento con [˄] y [˅] y, a**  continuación, pulse [ **e** ] (Confirmar).

Aparece la pantalla del elemento seleccionado.

# <span id="page-20-1"></span>**Verano**

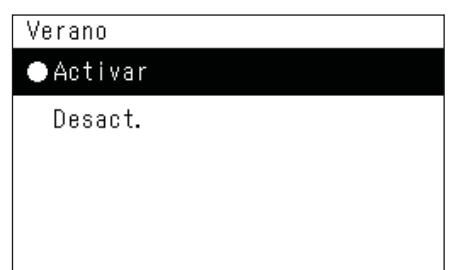

# <span id="page-20-2"></span>**Conf. de visual. de temp.**

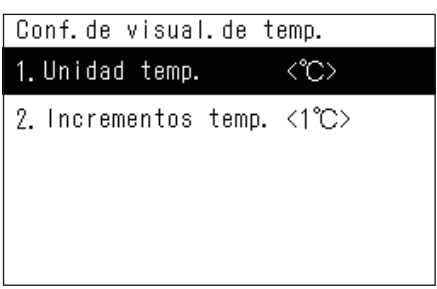

# ◆ **Unidad temp.**

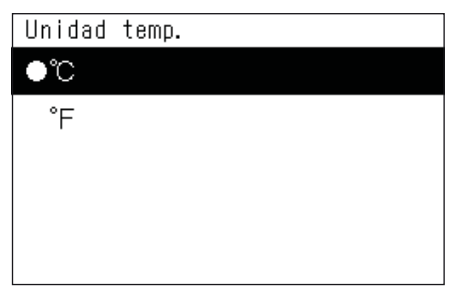

# ◆ **Incrementos temp.**

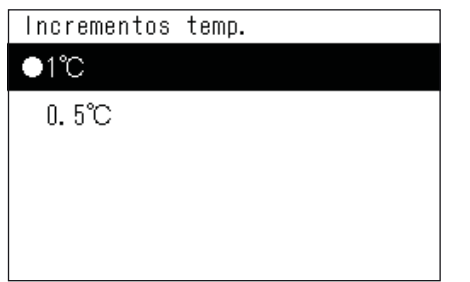

- **1 En la pantalla "Ajustes de pantalla", seleccione**  "Verano" y, a continuación, pulse **[●] (Confirmar).** Aparece la pantalla "Verano".
- **2 Seleccione "Activar" o "Desact." mediante [˄] y [˅] y, a continuación, pulse [●] (Confirmar).**

Pulse [  $\bigcirc$ ] (Volver) para regresar a la pantalla "Ajustes de pantalla".

- Cuando se ajusta "Desact.", el ajuste del reloj "Verano" se oculta.
- **1 En la pantalla "Ajustes de pantalla", seleccione "Conf. de visual. de temp." y, a continuación, pulse [ ] (Confirmar).**

Aparece la pantalla "Conf. de visual. de temp.".

- **2 Pulse [˄] y [˅] para seleccionar el elemento y, a**  continuación, pulse **[●]** (Confirmar). Aparece la pantalla del elemento seleccionado.
- **3 Pulse [˄] y [˅] para seleccionar la unidad de**  temperatura y, a continuación, pulse **[** $\bullet$ ] **(Confirmar).**

Se ajusta la unidad de temperatura.

- Pulse [1] (Volver) para regresar a la pantalla "Conf. de visual. de temp.".
- **3 Pulse [˄] y [˅] para seleccionar la resolución de la**  temperatura y, a continuación, pulse **[●] (Confirmar).**

Se ajusta la resolución de la temperatura.

• Pulse  $\lceil \bigcirc \rceil$  (Volver) para regresar a la pantalla "Conf. de visual. de temp.".

# <span id="page-21-0"></span>**Ajuste de unidades**

Ajuste el orden de visualización de las unidades interiores en la pantalla "Unidad".

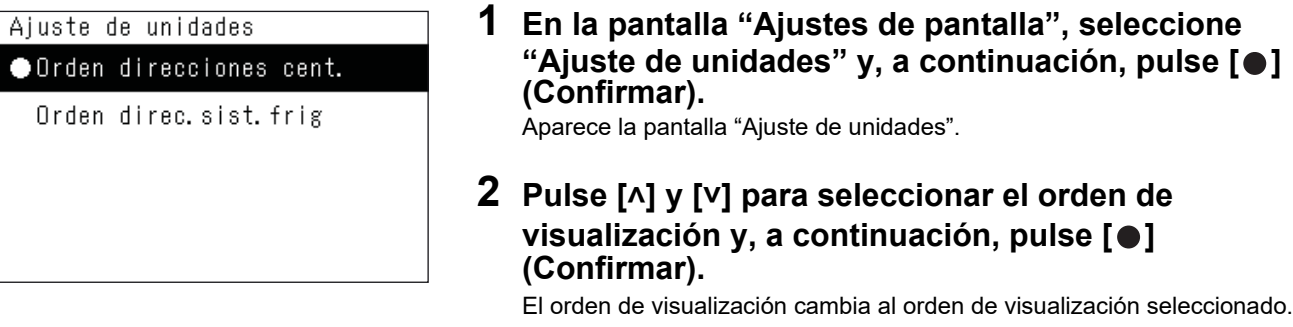

• Pulse [ ] (Volver) para regresar a la pantalla "Ajustes de pantalla".

#### **NOTA**

Orden direcciones cent.: Las unidades interiores se organizan en orden ascendente según la Dirección cont. centraliz. y los números muestran la Dirección cont. centraliz.

Orden direc. sist. frig.: Las unidades interiores se organizan en orden ascendente según la Dirección sist. frig. y los números muestran el número de serie.

## <span id="page-22-0"></span>**Borrar el historial y ajustar el código de aviso (Ajustes de Comprobar/Aviso)**

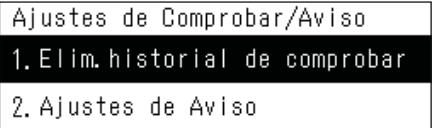

**1 En la pantalla "Menú de servicio", seleccione "Ajustes de Comprobar/Aviso" y, a continuación,**  pulse [●] (Confirmar).

Aparece la pantalla "Ajustes de Comprobar/Aviso".

**2 Pulse [˄] y [˅] para seleccionar el elemento y, a**  continuación, pulse [ **e** ] (Confirmar).

Aparece la pantalla del elemento seleccionado.

# <span id="page-22-1"></span>**Elim. historial de comprobar**

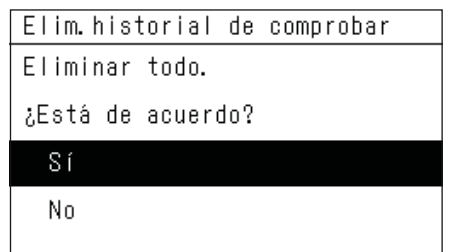

# **1 En la pantalla "Ajustes de Comprobar/Aviso", seleccione "Elim. historial de comprobar" y, a**  continuación, pulse [  $\bigcirc$  ] (Confirmar).

Aparece la pantalla de confirmación de "Elim. historial de comprobar".

**2 Pulse [˄] y [˅] para seleccionar "Sí" y, a**  continuación, pulse [ <sup>[</sup> ] (Confirmar).

Aparece "Ha sido eliminado." y se vuelve a visualizar la pantalla "Ajustes de Comprobar/Aviso".

# <span id="page-22-2"></span>**Ajustes de ON/OFF**

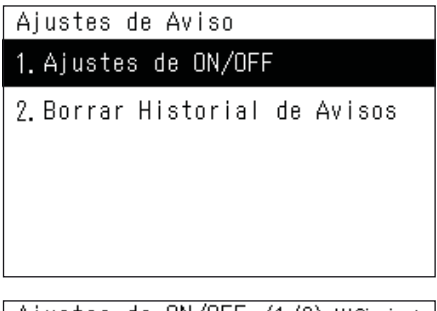

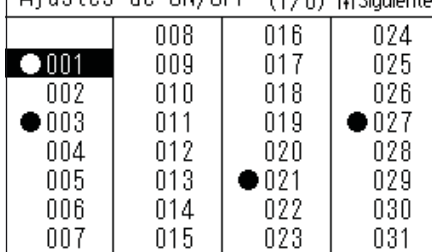

# **Borrar Historial de Avisos**

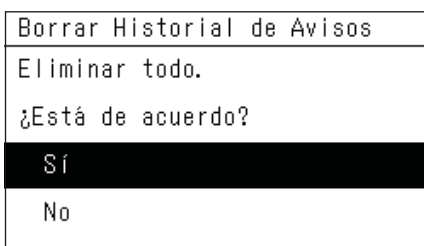

**1 En la pantalla "Ajustes de Comprobar/Aviso", seleccione "Ajustes de Aviso" y, a continuación,**  pulse  $\lceil \bullet \rceil$  (Confirmar).

Aparece la pantalla "Ajustes de Aviso".

**2 Pulse [˄] y [˅] para seleccionar "Ajustes de ON/OFF" y**, a continuación, pulse [●] (Confirmar).

Aparece la pantalla "Ajustes de ON/OFF".

**3 Pulse [˄] y [˅] para seleccionar el código de aviso que se visualizará y, a continuación, pulse [ ] (Confirmar).**

Se visualiza " $\bullet$ " en el código de aviso seleccionado.

- Pulse  $[\bigodot]$  (Confirmar) para seleccionar/deseleccionar " $\bigodot$ ".
- Utilice  $\lceil \frac{1}{2} \rceil$  (Control) para cambiar de página.
- Pulse [Ó] (Volver) para regresar a la pantalla "Ajustes de Aviso".
- **1 En la pantalla "Ajustes de Aviso", seleccione "Borrar Historial de Avisos" y, a continuación, pulse [ ] (Confirmar).**

Aparece la pantalla de confirmación de "Borrar Historial de Avisos".

**2 Pulse [˄] y [˅] para seleccionar "Sí" y, a**  continuación, pulse [ <sup>1</sup> (Confirmar).

Aparece "Ha sido eliminado." y se vuelve a visualizar la pantalla "Ajustes de Aviso".

#### <span id="page-23-1"></span><span id="page-23-0"></span>**Cambiar la función de entrada externa (Ajustes de entrada ext.)**

# Aiustes de entrada ext.

1.DI1: Parada total

2. D12: Arrangue total

3 DI3:Desact.

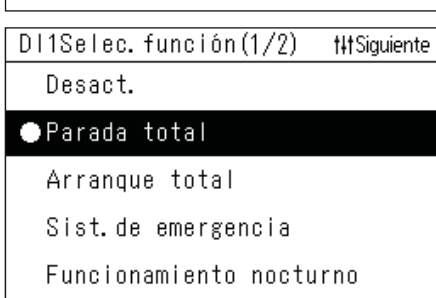

# DI1Selec. función (2/2) **t#Siquiente** Bloquear <0> Termostato desactivado Limitación de consumo <0%>

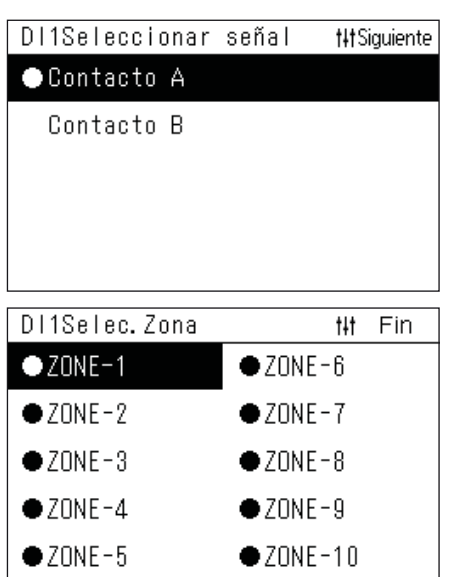

**1 En la pantalla "Menú de servicio", seleccione "Ajustes de entrada ext." y, a continuación, pulse [ ] (Confirmar).**

Aparece la pantalla "Ajustes de entrada ext.".

**2 Pulse [˄] y [˅] para seleccionar el terminal de entrada que desea ajustar y, a continuación, pulse**  [ <sup>●</sup>] (Confirmar).

Aparece la pantalla "Selec. función".

**3 Seleccione la función con [˄] y [˅], pulse [ ] (Confirmar) y, a continuación, pulse [ ] (Control) para ir a la siguiente pantalla.**

Aparece la pantalla "Seleccionar señal".

- Es necesario ajustar el contenido de control para "Bloquear" y "Limitación de consumo".
- Cuando se ajusta "OFF", se vuelve a visualizar la pantalla "Ajustes de entrada ext.".

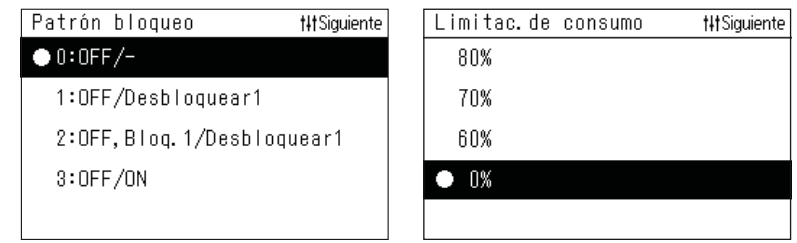

**4 Seleccione la señal de entrada con [˄] y [˅], pulse [ ] (Confirmar) y, a continuación, pulse [ ] (Control) para ir a la siguiente pantalla.** Aparece la pantalla "Selec. Zona".

**5 Pulse [<], [˄], [˅] o [>] para seleccionar la zona objetivo y, a continuación, pulse [●] (Confirmar).** 

Pulse [  $\bigcirc$  ] (Confirmar) para seleccionar/deseleccionar " $\bigcirc$ ".

- En el ajuste inicial, todas las zonas están seleccionadas.
- Las zonas en las que no se han registrado unidades interiores no se muestran.
- **6** Seleccione las zona objetivo y pulse [ $\vert \vert \vert$ ] (Control).

Los ajustes finalizan y se vuelve a visualizar la pantalla "Ajustes de entrada ext.".

# **Tabla de funciones de la entrada externa**

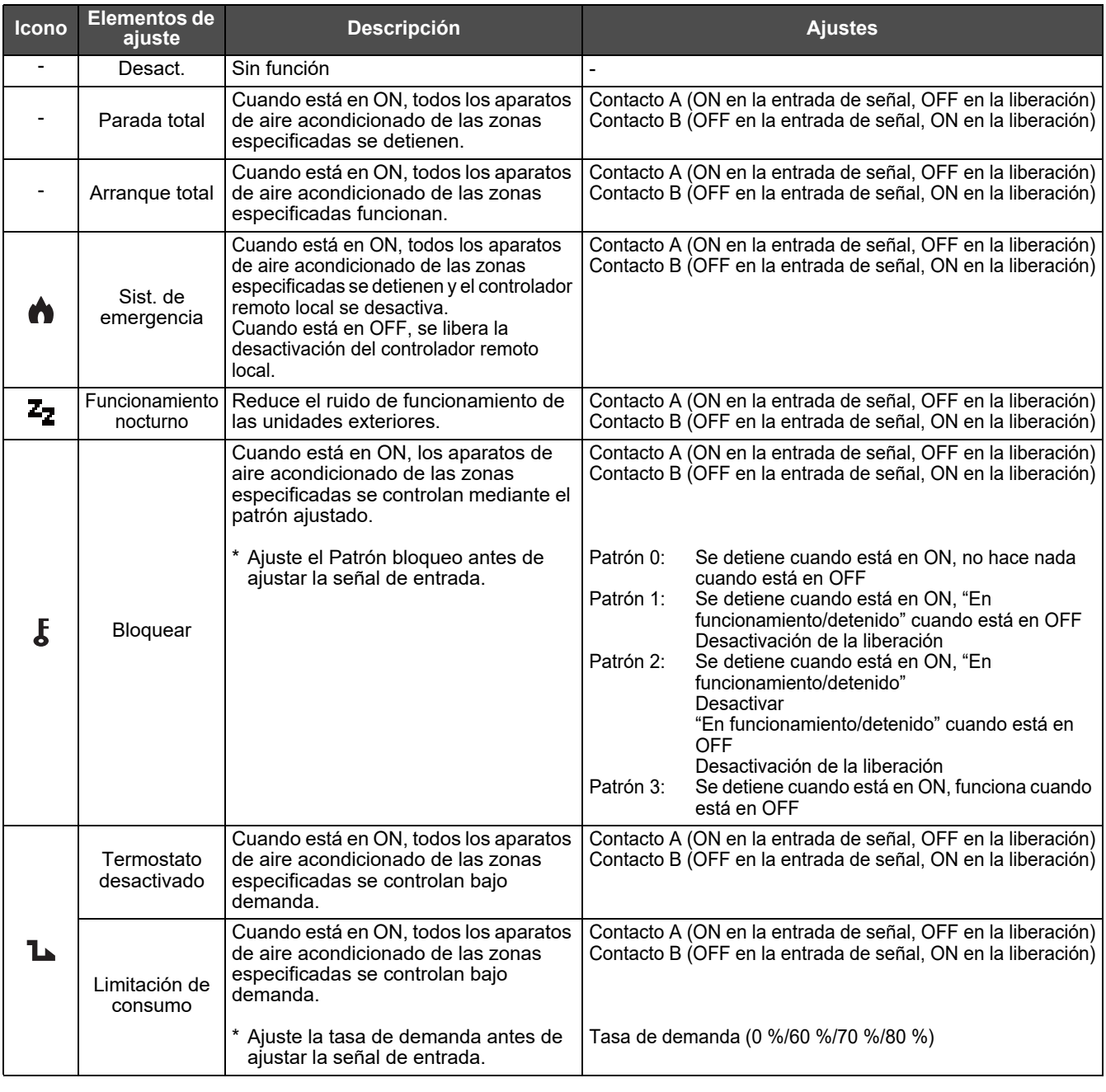

**NOTA**

El icono de cada función se muestra encima del reloj cuando se recibe una señal.

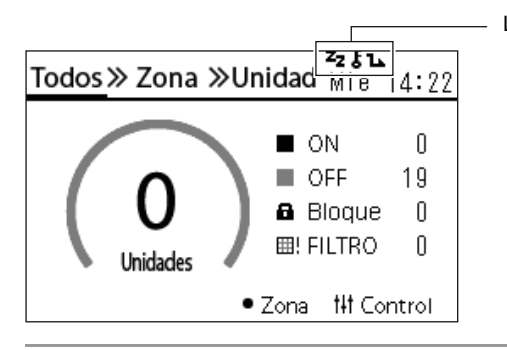

Los iconos de las funciones asignadas a DI1, DI2 y DI3 se visualizan a la izquierda.

#### <span id="page-25-2"></span><span id="page-25-0"></span>**Cambiar el modo de funcionamiento (Conf. modo RC/cen.)**

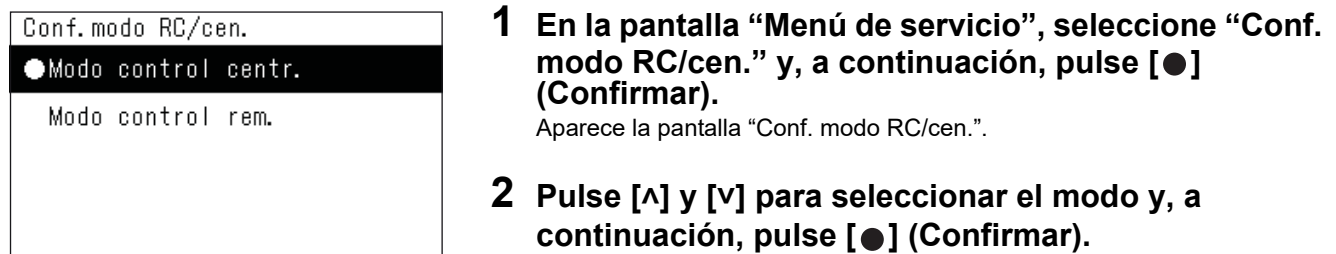

Pulse [  $\bigcirc$  ] (Volver) para regresar a la pantalla "Menú de servicio".

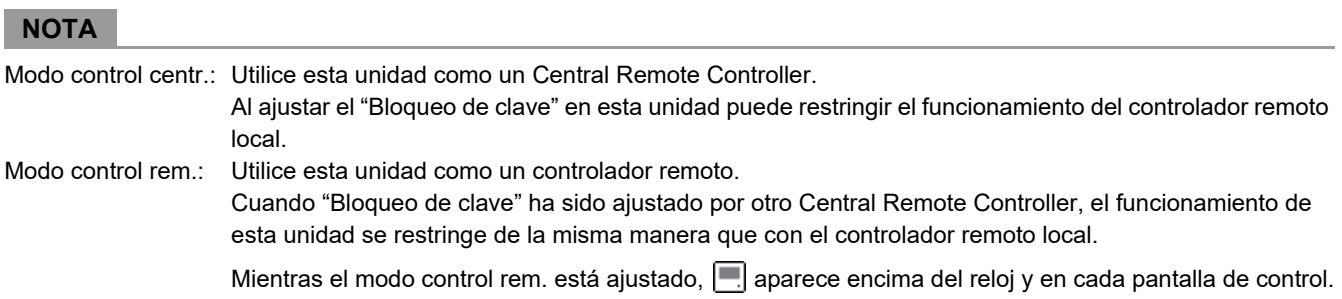

## <span id="page-25-3"></span><span id="page-25-1"></span>**Cambiar los datos de las unidades interiores (Configuración DN)**

#### **IMPORTANTE**

Solo el personal de servicio debe realizar este trabajo.

No cambie esta opción, está relacionada con el control del dispositivo.

#### <span id="page-26-1"></span><span id="page-26-0"></span>**Cambiar la configuración de comunicación (Conf. de comunicación)**

#### **1 En la pantalla "Menú de servicio", seleccione "Conf.**  de comunicación" y, a continuación, pulse [ $\bullet$ ] **(Confirmar).**

Aparece la pantalla "Conf. de comunicación".

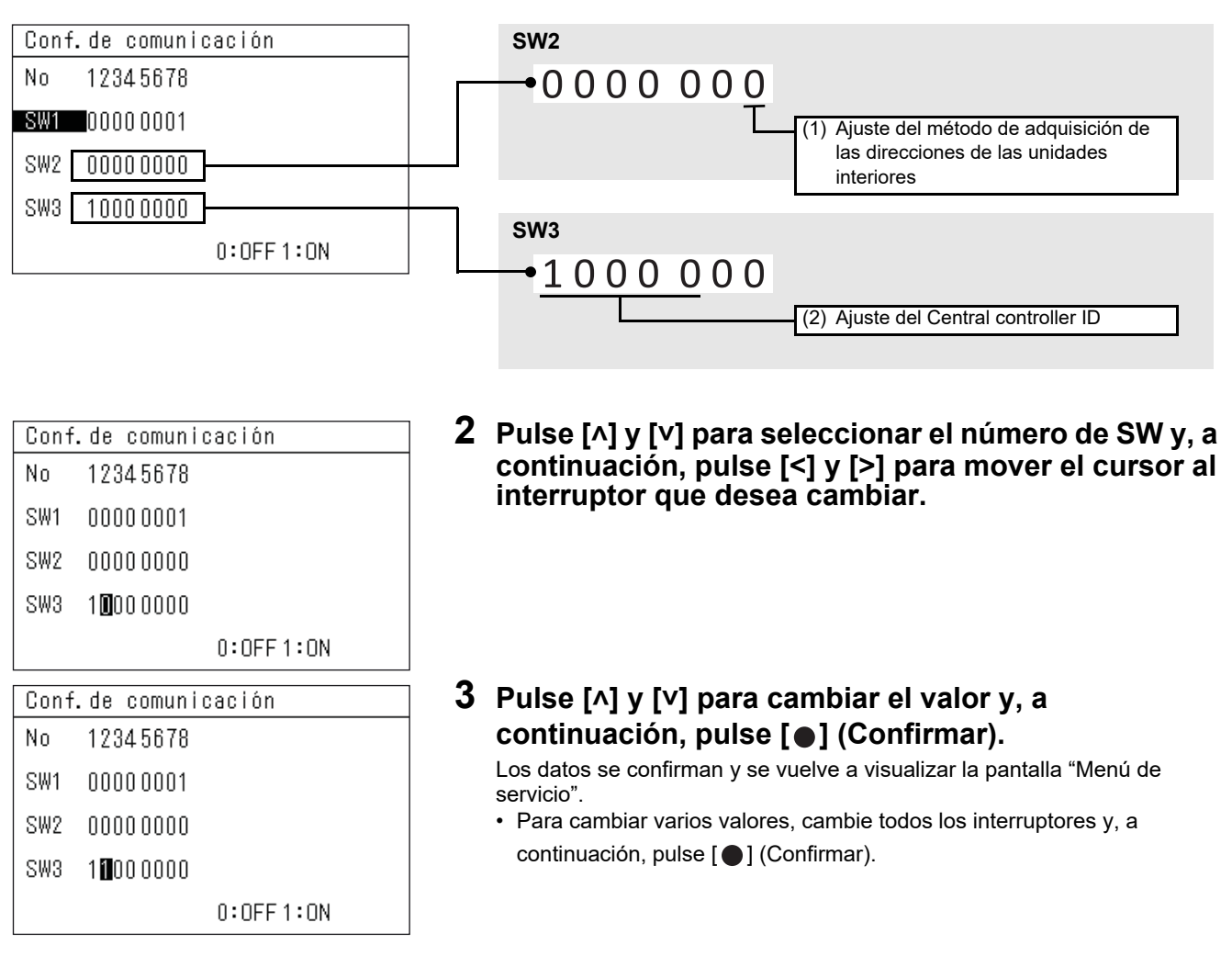

#### **NOTA**

Para obtener más información sobre la configuración de comunicación, consulte la página siguiente. No cambie ningún ajuste diferente del (1) y el (2).

#### **(1) Ajuste del método de adquisición de las direcciones de las unidades interiores** 0: Modo general

1: Modo de búsqueda completa (cuando la Dirección sist. frig. se ajusta entre 1 y 28 excepto para aparatos de aire acondicionado múltiples)

#### **(2) Ajuste del Central controller ID**

#### <span id="page-27-0"></span>**Cuando se utiliza en combinación**

• Solo cuando se utilizan 2 o más unidades combinadas con este Central Remote Controller

Ajuste los números de la Central controller ID a partir de la segunda unidad al número 2 de la Central controller ID y a los números siguientes.

Ejemplo: Al utilizar 3 unidades combinadas

- 1.ª unidad: Central controller ID 1 (ajuste inicial)
- 2.ª unidad: Central controller ID 2
- 3.ª unidad: Central controller ID 3
- Cuando se utiliza en combinación con un dispositivo de control central compatible con TU2C-LINK

Ajústelos al número 2 de la Central controller ID o a los números siguientes de manera que no se superpongan con otros dispositivos de control central.

• Cuando se utiliza en combinación con un dispositivo de control central no compatible con TU2C-LINK

Ajuste esta opción en "controlador anterior".

#### **Cuando lo sustituya por un Central Remote Controller no compatible con TU2C-LINK**

Si solo se utiliza 1 unidad (no hay un uso combinado), utilice los ajustes iniciales.

Cuando utilice más de 1 unidad, realice el ajuste de acuerdo con "[Cuando se](#page-27-0)  [utiliza en combinación"](#page-27-0).

#### **IMPORTANTE**

- Si ajusta el método de adquisición de la dirección en "Modo de búsqueda completa", tardará algún tiempo en obtener la dirección.
- No ajuste el Central controller ID en un valor distinto de los valores mostrados en la lista.

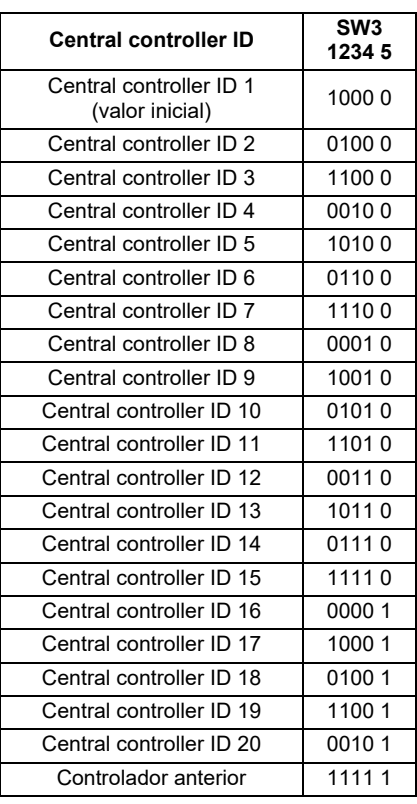

#### <span id="page-28-0"></span>**Comprobar el estado de conexión de las unidades interiores (Cheque de la comunicación)**

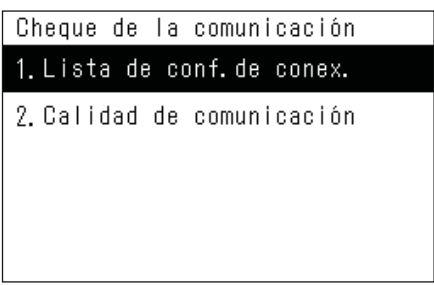

**1 En la pantalla "Menú de servicio", seleccione "Cheque de la comunicación" y, a continuación,**  pulse [●] (Confirmar).

Aparece la pantalla "Cheque de la comunicación".

**2 Pulse [˄] y [˅] para seleccionar el elemento y, a**  continuación, pulse [ **e** ] (Confirmar).

Aparece la pantalla del elemento seleccionado.

# <span id="page-28-1"></span>**Lista de conf. de conex.**

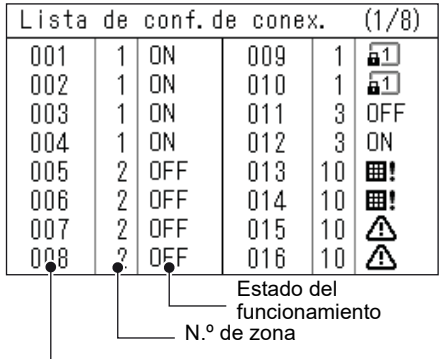

Dirección cont. centraliz.

## <span id="page-28-2"></span>**Calidad de comunicación**

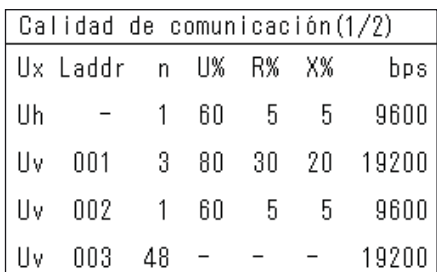

# **1 En la pantalla "Cheque de la comunicación", seleccione "Lista de conf. de conex." y, a**  continuación, pulse [ <sup>1</sup> (Confirmar).

Aparece la pantalla "Lista de conf. de conex.".

# **2 Pulse [˄] y [˅] para cambiar de página.**

- Pulse  $\lceil \bigwedge$ ] (Volver) para regresar a la pantalla "Cheque de la comunicación".
- Las Dirección cont. centraliz. se visualizan en orden ascendente.
- Los campos de las Dirección cont. centraliz. que no están conectadas estarán en blanco.

# **1 En la pantalla "Cheque de la comunicación", seleccione "Calidad de comunicación" y, a**  continuación, pulse [●] (Confirmar).

Aparece la pantalla "Calidad de comunicación".

# **2 Pulse [˄] y [˅] para cambiar de página.**

• Pulse  $[\bigcirc]$  (Volver) para regresar a la pantalla "Cheque de la comunicación".

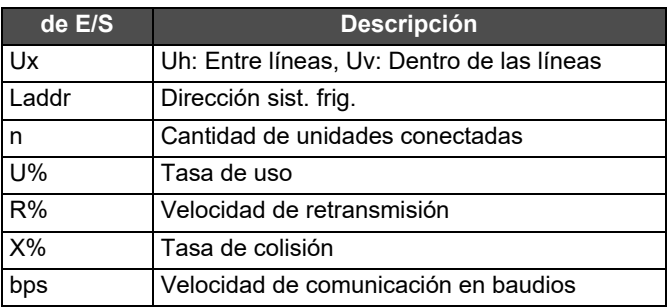

#### <span id="page-29-0"></span>**Registrar la información contacto cuando se produzca un error (Inscribir info. de contacto)**

## <span id="page-29-2"></span>**Contacto Núm. TEL.**

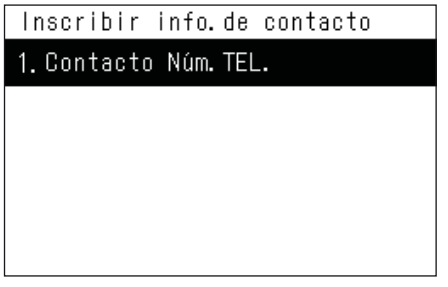

<span id="page-29-1"></span>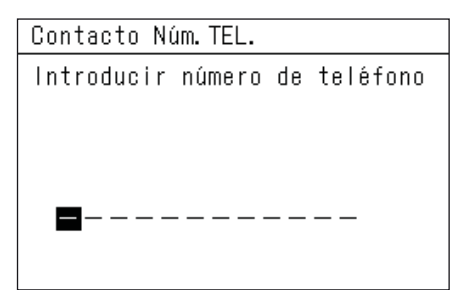

# **1 En la pantalla "Menú de servicio", seleccione "Inscribir info. de contacto" y, a continuación, pulse [ ] (Confirmar).**

Aparece la pantalla "Inscribir info. de contacto".

**2 Seleccione "Contacto Núm. TEL." con [˄] y [˅] y, a**  continuación, pulse [●] (Confirmar).

Aparece la pantalla "Contacto Núm. TEL.".

**3 Desplace el cursor con [<] y [>], seleccione un número con [˄] y [˅] y, a continuación, pulse [ ] (Confirmar).**

Se registra el Contacto Núm. TEL. y se vuelve a visualizar la pantalla "Inscribir info. de contacto".

# **Toshiba Carrier Corporation**

DEB5219155